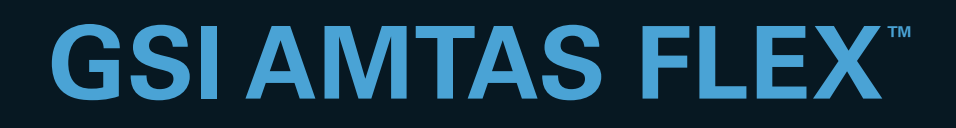

# MANUAL DE USUARIO

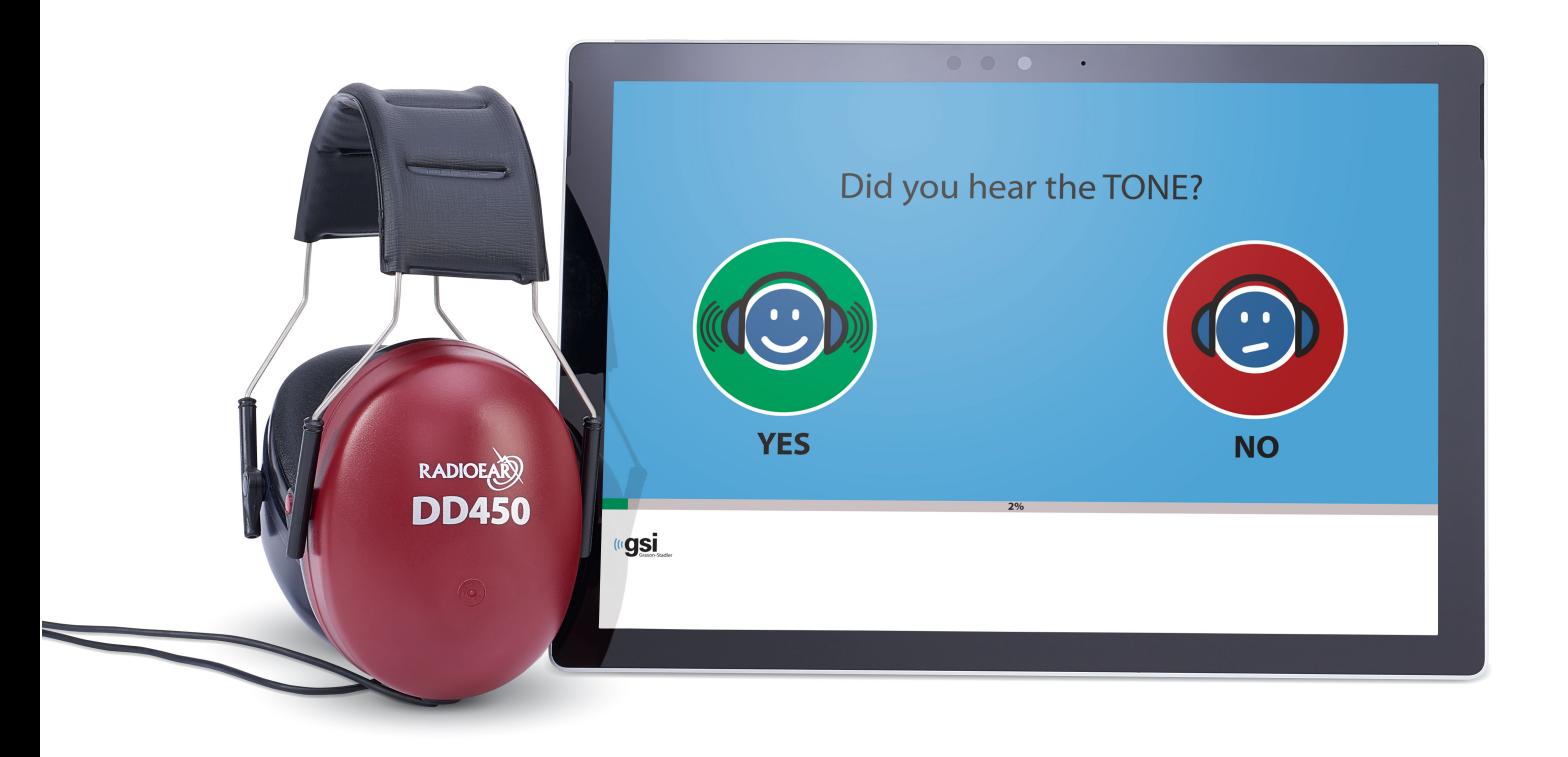

Part Number D-0120545 Rev. A

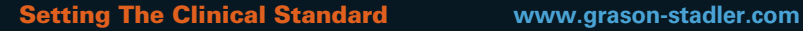

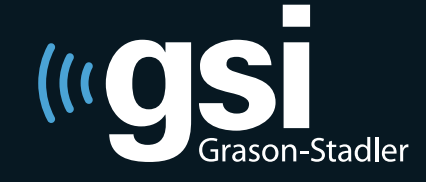

Grason-Stadler, 10395 West 70th Street, Eden Prairie, Minnesota 55344 800-700-2282 • 952-278-4402 • *fax* 952-278-4401 • *e-mail* info@grason-stadler.com **Título:** Manual de Usuario de GSI AMTAS Flex™

**Fabricante** Grason-Stadler, Inc. 10395 West 70<sup>th</sup> Street Eden Prairie, MN 55344 EE. UU.

**Copyright © 2018 Grason-Stadler.** Todos los derechos reservados. Ninguna parte de esta publicación puede ser reproducida o transmitida en forma alguna o por medio alguno sin el permiso previo por escrito de Grason-Stadler. La información de esta publicación es de propiedad intelectual de Grason-Stadler.

Este producto incorpora software desarrollado por terceros y redistribuido en virtud de acuerdos de licencia. Las notificaciones de derechos de autor y las licencias para estas bibliotecas externas se proporcionan en un documento complementario que se incluye con las otras aplicaciones de software distribuidas con este producto.

#### **Cumplimiento**

La marca CE 0086 identifica el cumplimiento de la Directiva sobre Dispositivos Médicos 93/42/CEE. Grason-Stadler es una corporación certificada en virtud de la norma ISO 13485.

EC **REP** 

Representante de la autoridad europea Grason-Stadler c/o Interacoustics A/S Audiometer Alle 1 5500 Middelfart Dinamarca

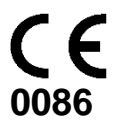

**Precaución:** La ley federal de los EE. UU. restringe este dispositivo a la venta por parte o a la orden de un médico o un profesional autorizado de la salud auditiva.

## Tabla de contenidos

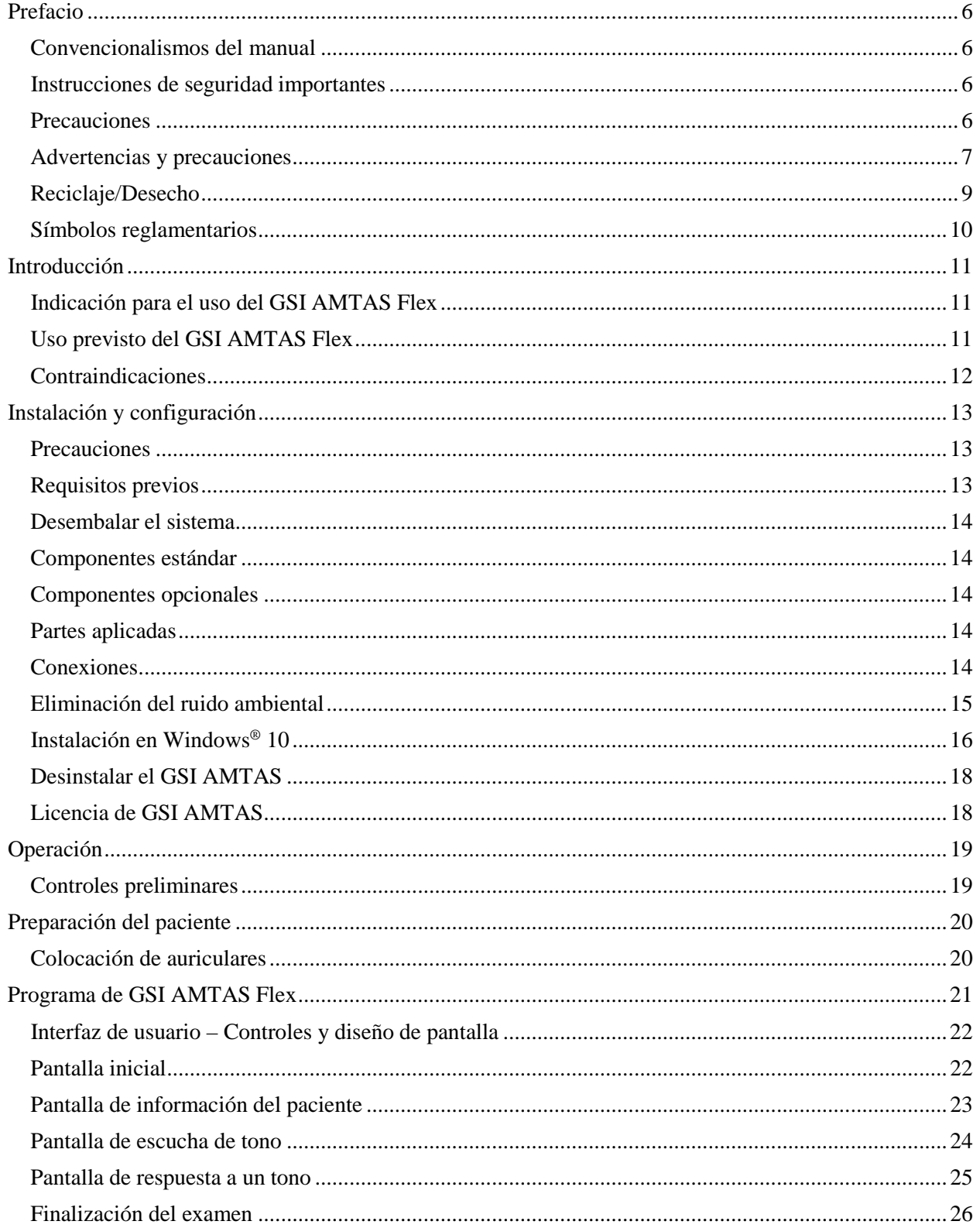

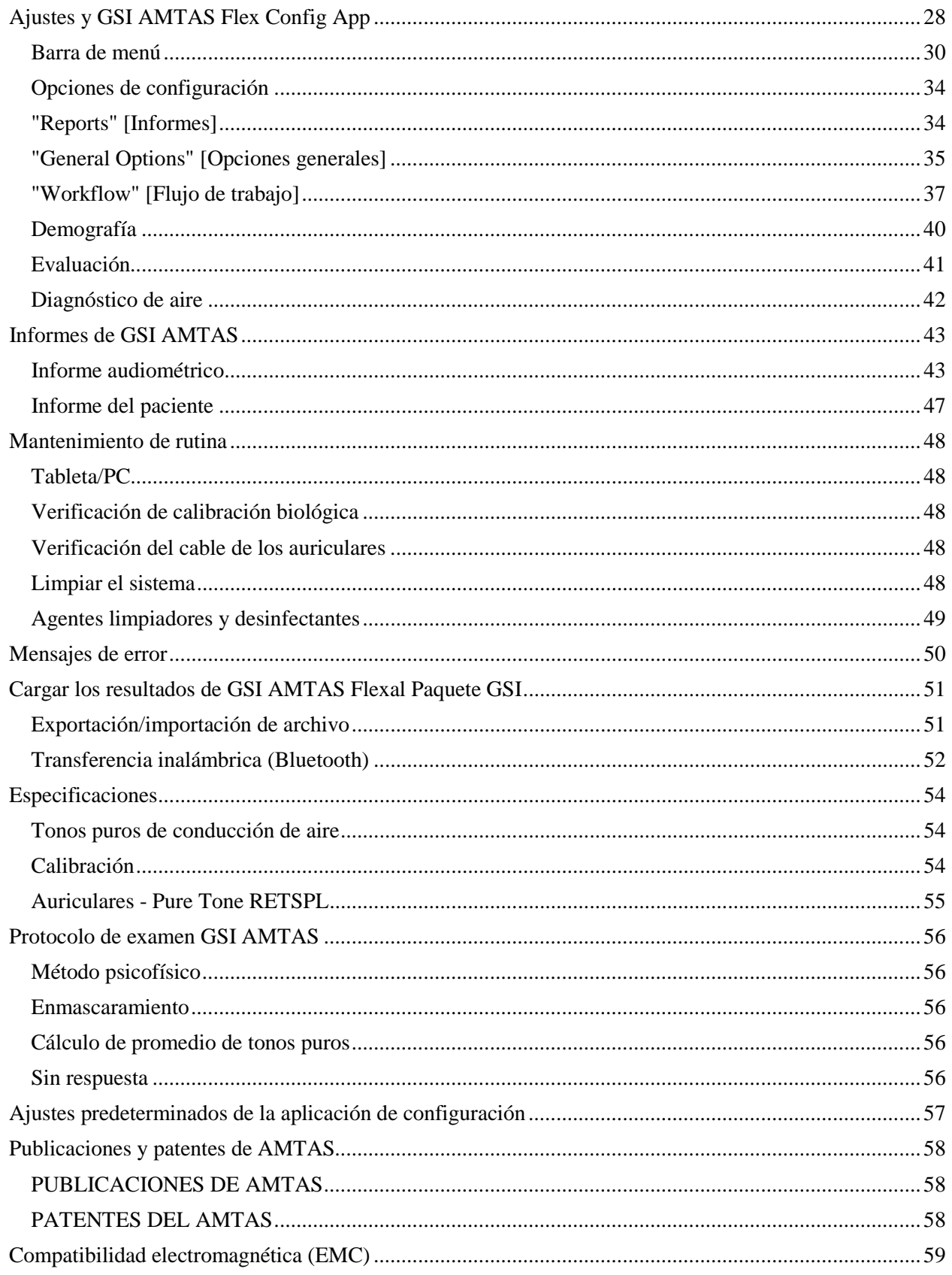

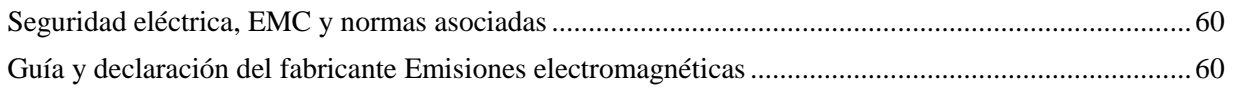

## <span id="page-5-0"></span>**Prefacio**

Este manual del usuario proporciona información sobre el programa de software AMTAS y el sistema GSI AMTAS Flex. Este manual está destinado a personal técnicamente calificado.

**Tenga en cuenta:** Este manual operativo no tiene por objeto ser un manual de capacitación para la audiometría. El lector debe consultar textos de audiología estándares para obtener la teoría y aplicar los exámenes auditivos proporcionados por este software.

## <span id="page-5-1"></span>**Convencionalismos del manual**

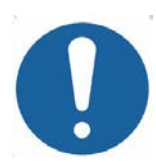

En este manual, la etiqueta a la izquierda identifica condiciones o prácticas que pueden representar un peligro para el paciente o el usuario, o daños al equipo.

## <span id="page-5-2"></span>**Instrucciones de seguridad importantes**

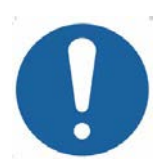

Este sistema está destinado a un uso transitorio como herramienta de evaluación y diagnóstico; sin embargo, no debe realizarse ningún procedimiento quirúrgico o médico únicamente sobre la base de los resultados obtenidos a partir del programa.

Consulte el manual de la computadora para obtener información importante de seguridad con respecto a la computadora. Asegúrese de que todos los transductores estén conectados correctamente a la computadora. No conecte los transductores a la computadora mientras esté conectada al paciente.

## <span id="page-5-3"></span>**Precauciones**

### **¡LEA ESTE MANUAL OPERATIVO ANTES DE INTENTAR UTILIZAR EL SOFTWARE!**

El programa de configuración del software (GSI AMTAS Flex Config App) solo debe ser utilizado por un profesional de la salud auditiva, como un audiólogo, un otorrinolaringólogo, un investigador o un técnico capacitado. Los usuarios deben utilizar sus habilidades profesionales al interpretar los resultados, y esto debe hacerse junto con otros exámenes, según se considere adecuado dadas sus habilidades profesionales. Se requiere la colocación adecuada de los transductores en el paciente para obtener resultados precisos en el examen. La incomodidad del paciente puede conducir a resultados confusos del paciente. El uso incorrecto podría dar lugar a resultados erróneos.

## <span id="page-6-0"></span>**Advertencias y precauciones**

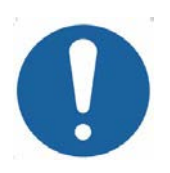

Este producto y sus componentes funcionarán en forma confiable solo cuando se utilicen y mantengan de acuerdo con las instrucciones contenidas en este manual, las etiquetas adjuntas o los materiales adicionales. No se debe utilizar un producto defectuoso. Asegúrese de que todas las conexiones a los accesorios externos estén ajustadas y aseguradas de manera correcta. Las partes que puedan estar rotas, que falten o que estén visiblemente gastadas, deformadas o contaminadas deben reemplazarse inmediatamente por piezas de repuesto originales y limpias, fabricadas por GSI o disponibles en GSI.

El GSI AMTAS Flex se puede operar desde una computadora o una tableta con batería. Si el dispositivo se va a utilizar mientras está conectado a una red eléctrica de suministro, se debe utilizar una fuente de alimentación de grado médico o un transformador de aislamiento. Para evitar todo riesgo de descarga eléctrica, este equipo solo debe conectarse a una red eléctrica de suministro con toma de tierra de protección.

Este producto no debe utilizarse en presencia de líquidos que puedan entrar en contacto con cualquiera de los componentes electrónicos o con el cableado. Si el usuario sospecha que los componentes del sistema o los accesorios han entrado en contacto con líquidos, no debe utilizarse la unidad hasta que sea considerada segura por un técnico de servicio certificado por GSI.

NO utilizarla en presencia de mezclas gaseosas inflamables. Los usuarios deben considerar la posibilidad de que se produzcan explosiones o incendios al usar este dispositivo cerca de gases anestésicos inflamables. NO utilice el producto en un ambiente altamente enriquecido en oxígeno, como una cámara hiperbárica, una tienda de oxígeno, etc.

El GSI AMTAS Flex está diseñado para cumplir con las normas IEC y ES 60601- 1 cuando se utiliza cerca del paciente. Procure que un técnico de servicio realice controles de seguridad eléctrica en la unidad en forma periódica para mantener el cumplimiento continuo de las normas IEC y ES 60601-1.

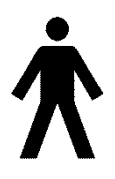

El ícono a la izquierda indica que el GSI AMTAS Flex cumple con la parte aplicada, requisitos de Tipo B de la norma IEC 60601-1.

El látex no se utiliza en ninguna parte del proceso de fabricación. El material de base de las almohadillas del audífono está hecho con caucho natural y sintético.

No se permite que ninguna persona realice modificaciones al equipo, con excepción de un representante calificado de GSI. El equipo no es reparable por el usuario. Las reparaciones deben ser realizadas únicamente por un representante calificado de servicio técnico. GSI pondrá a disposición todas las instrucciones y los diagramas para reparar los dispositivos que considere adecuados para su reparación en campo.

Deben tenerse en cuenta las precauciones de descarga electrostática (ESD) al manejar los puertos de la computadora y los altavoces de la computadora o de los auriculares. Los puertos de computadora incluyen: Potencia de CC, puertos USB, puertos Ethernet, ranuras para tarjeta SD y conector estéreo, puertos de pantalla, etc. Siga las pautas de precaución de ESD, como las siguientes: estar correctamente conectado a tierra, evitar actividades como frotar, mantener el equipo alejado de materiales generadores de ESD (algunos plásticos, espuma de poliestireno, cinta de celofán, nylon, lana, etc.).

## <span id="page-8-0"></span>**Reciclaje/Desecho**

Muchas leyes y reglamentaciones locales requieren de procedimientos especiales para reciclar o desechar equipos eléctricos y residuos relacionados, lo que incluye baterías, placas de circuitos impresos, componentes electrónicos, cableados y otros elementos de dispositivos electrónicos. Siga todas las leyes y las reglamentaciones locales para el desecho adecuado de las baterías y toda otra parte de este sistema.

A continuación, brindamos la dirección de contacto para la devolución o el desecho adecuados de residuos electrónicos relacionados con productos de Grason-Stadler en Europa y otras localidades.

La información de contacto para los residuos de equipos eléctricos y electrónicos (WEEE) en Europa es la siguiente:

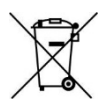

Grason-Stadler c/o DGS Diagnostics A/S Audiometer Alle 1 5500 Middelfart Dinamarca

Dentro de la Unión Europea, es ilegal arrojar artículos eléctricos y electrónicos en los desechos municipales sin clasificar. Los desechos eléctricos y electrónicos pueden contener sustancias peligrosas y, por lo tanto, se deben recolectar por separado. Dichos productos se marcarán con el símbolo tachado del contenedor con ruedas que se muestra arriba. La cooperación del usuario es importante para garantizar un alto nivel de reutilización y reciclaje de desechos eléctricos y electrónicos. El hecho de no reciclar dichos productos de desecho de manera adecuada puede poner en peligro el medioambiente y, en consecuencia, la salud de los seres humanos.

## <span id="page-9-0"></span>**Símbolos reglamentarios**

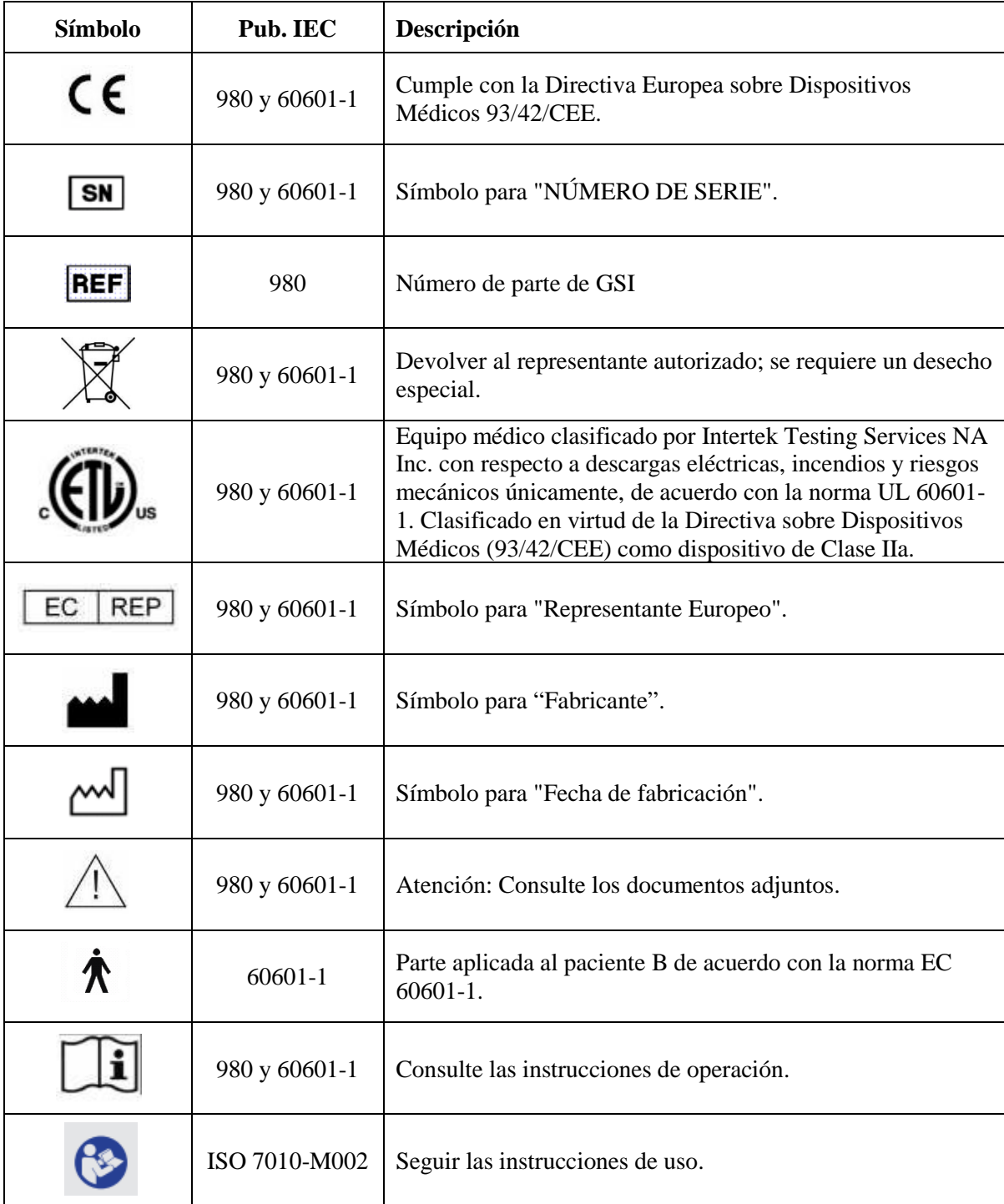

## <span id="page-10-0"></span>**Introducción**

El GSI AMTAS™ es un programa de software que proporciona un método automatizado para obtener un examen auditivo de diagnóstico. AMTAS fue desarrollado a través de una asociación entre Audiology Incorporated y tres instituciones de investigación, la Universidad de Minnesota, la Universidad de Utah y el Centro Médico de la Administración de Veteranos James H. Quillen. El desarrollo fue financiado por el Programa de Transferencia de Tecnología de Pequeñas Empresas (STTR) de los Institutos Nacionales de la Salud.

El GSI AMTAS se basa en un procedimiento psicofísico que utiliza las respuestas del paciente para determinar los niveles de señal necesarios para encontrar los umbrales auditivos. Una vez que los transductores se colocan en el paciente, el examen se autoadministra. El examen se realiza al ritmo de cada uno para que los pacientes procedan a la velocidad que les resulte cómoda. Se realizan comentarios al paciente que los ayudan a distinguir entre tonos de examen y otras sensaciones auditivas. El GSI AMTAS fue diseñado para proporcionar los mismos resultados de examen que obtendría un audiólogo experto. El procedimiento psicofísico que se emplea tiene ventajas sobre el método clínico comúnmente utilizado ("Hughson-Westlake").

Los indicadores de calidad brindan información sobre la validez de los resultados. Los audiogramas de conducción de aire se clasifican según la configuración, la gravedad y la simetría. El programa genera un informe y los datos pueden transferirse a otros programas de software. El software realiza estos exámenes controlando una tarjeta de sonido conectada a la PC que ejecuta el software. El sistema GSI AMTAS Flex incluye el auricular y la tarjeta de sonido junto con el software.

## <span id="page-10-1"></span>**Indicación para el uso del GSI AMTAS Flex**

Los audiómetros del GSI AMTAS Flex tienen por objeto ser utilizados para la identificación de la pérdida auditiva. El dispositivo se puede usar con pacientes de cualquier edad, siempre que el paciente pueda seguir las instrucciones para el examen de audiometría de tonos puros.

## <span id="page-10-2"></span>**Uso previsto del GSI AMTAS Flex**

El GSI AMTAS Flex está destinado a ser utilizado para obtener evaluaciones auditivas de diagnóstico o detección. Está destinado a ser utilizado para exámenes clínicos de rutina en cualquier ambiente silencioso en el que se pueda realizar una audiometría de tonos puros. Cualquiera que pueda seguir las instrucciones usadas para la audiometría manual puede utilizar y ser examinado mediante el GSI AMTAS Flex. Los audiogramas resultantes están destinados a ser utilizados por un audiólogo, un otorrinolaringólogo, un profesional de la salud auditiva o un técnico capacitado. El audiograma puede usarse para ayudar en el diagnóstico de posibles trastornos otológicos y para la programación y la adaptación de dispositivos, como los audífonos.

## <span id="page-11-0"></span>**Contraindicaciones**

Los pacientes que no pueden cooperar debido a su corta edad u otras afecciones que impiden que el paciente siga las instrucciones para el examen de audiometría de tonos puros, pueden necesitar que el sistema auditivo sea evaluado por otros métodos.

## <span id="page-12-0"></span>**Instalación y configuración**

## <span id="page-12-1"></span>**Precauciones**

Las siguientes precauciones ayudarán en la recolección y el almacenamiento seguros de los datos del paciente:

- Para evitar la transferencia de datos no deseados desde la PC a la red, asegúrese de que tener instalado y actualizado un escáner de virus y spyware adecuado, y que sea efectivo. Por favor, póngase en contacto con un administrador local para obtener asistencia y orientación.
- Todos los usuarios deben tener un inicio de sesión único para la PC.

**NOTA:** Para garantizar una presentación de sonido adecuada, todas las mejoras de altavoces en Windows deberían estar **deshabilitadas**. El cuadro de diálogo "Sound Playback - Speaker Properties" [Reproducción de sonido - Propiedades de los altavoces], pestaña "Enhancements" [Mejoras], tiene la opción para desactivar todas las mejoras.

## <span id="page-12-2"></span>**Requisitos previos**

### **Requisitos mínimos de PC para el GSI AMTAS Flex**

- CPU: 2.0 GHz, procesador Intel de dos o cuatro núcleos, o superior
- RAM: 4 GB
- Almacenamiento: 64 GB o más
- Puertos USB: 1, como mínimo
- Pantalla: 10" o más grande
- Resolución: 1280 x 800, como mínimo
- Pantalla táctil o mouse/bola de seguimiento
- Inalámbrica Bluetooth

### **Sistemas operativos compatibles con el GSI AMTAS Flex**

• Microsoft Windows<sup>®</sup> 10 Pro

### **Requisitos de software para el GSI AMTAS**

Lo siguiente se instalará automáticamente con la instalación del GSI AMTAS, si aún no se encuentran instalados en la PC.

• Microsoft .NET Framework, versión 4.6.2

### <span id="page-13-0"></span>**Desembalar el sistema**

Notifique al transportista de inmediato si observa algún daño. Esto asegurará que se realice un reclamo adecuado. Conserve todo el material de embalaje para que el agente de reclamos también pueda inspeccionarlo. Notifique a su distribuidor o a GSI cuando el agente haya completado la inspección.

CONSERVE TODO EL MATERIAL DE EMBALAJE ORIGINAL Y EL RECIPIENTE DE ENVÍO PARA QUE EL INSTRUMENTO PUEDA SER EMBALADO CORRECTAMENTE SI NECESITA SER DEVUELTO PARA SERVICIO TÉCNICO O CALIBRACIÓN.

- Se recomienda que desembale su GSI AMTAS Flex con cuidado, asegurándose de retirar todos los componentes del material de embalaje.
- Verifique que todos los componentes estén incluidos como se muestra en la hoja del embalaje incluida en su envío. Si falta algún componente, contacte a su distribuidor e inmediato para informárselo.
- Verifique haber recibido todos los accesorios en buenas condiciones. Si algún componente del envío parece estar dañado, contacte a su distribuidor de inmediato para informarlo. No intente usar ningún componente o dispositivo que parezca estar dañado.

### <span id="page-13-1"></span>**Componentes estándar**

- Auriculares del GSI AMTAS Flex™
- Unidad flash USB con el software del GSI AMTAS Flex y manuales
- Unidad flash USB con archivo de calibración del GSI AMTAS Flex
- Certificado de calibración

### <span id="page-13-2"></span>**Componentes opcionales**

• PC tableta del GSI AMTAS Flex

### <span id="page-13-3"></span>**Partes aplicadas**

Los siguientes artículos se consideran partes aplicadas de conformidad con la norma IEC60601-1.

• Auriculares

### <span id="page-13-4"></span>**Conexiones**

El montaje de auriculares se conecta a un puerto USB en la tableta/PC.

## <span id="page-14-0"></span>**Eliminación del ruido ambiental**

El GSI AMTAS Flex se puede instalar en cualquier ambiente silencioso. El ruido excesivo en el ambiente de examen, como el producido por las conversaciones, los equipos de oficina o las impresoras, reduce la validez del examen porque tiende a enmascarar las señales de prueba o distraer al paciente. Esto es especialmente cierto en las frecuencias más bajas donde las almohadillas de los auriculares proporcionan una atenuación menos efectiva. Es posible que se requiera una habitación que atenúe el sonido si el ruido ambiental en los oídos del paciente alcanza niveles suficientes como para causar una pérdida aparente de audición en las frecuencias más bajas.

La siguiente tabla muestra los niveles de fondo máximo que puede haber dentro de la sala mientras se realiza un examen auditivo válido. Estos valores se aplican para mediciones de umbral de audición a 10 dB HL.

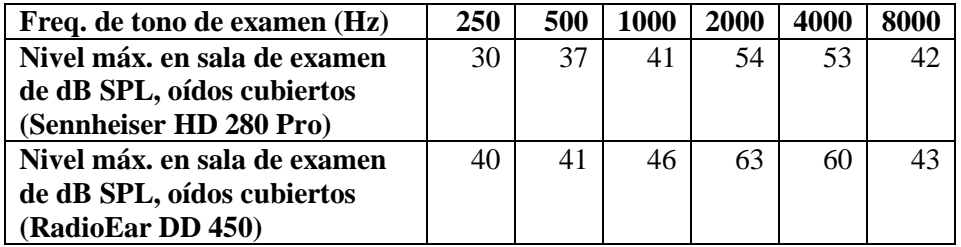

**Notas:** Nivel de banda máximo permitido de 1/3 de octava.

**NOTA:** Se recomienda firmemente realizarlo en una sala que proporcione aislamiento acústico del ruido ambiental para que se puedan obtener los valores umbrales de la audición. Si se utiliza una sala de examen (sonido) separada, se considera suficientemente silenciosa a los fines de estos exámenes si un grupo de oyentes otológicamente "normales" con los oídos ocluidos no puede detectar ningún ruido ambiental durante el período de examen. Consulte los Criterios ANSI S3.1 (R2003) para sobre el ruido ambiente permitido durante las pruebas audiométricas para conocer los niveles máximos permisibles de ruido de banda de octava externa con tres tipos de sala de sonido prefabricados.

## <span id="page-15-0"></span>**Instalación en Windows® 10**

### **GSI AMTAS Flex™**

Inserte la unidad USB del software en un puerto USB en la PC. Explore la unidad USB y haga doble clic en el archivo *Setup\_GSI\_AMTAS\_Flex.exe*.

**NOTA:** Para instalar esta aplicación, el usuario debe ser un Administrador o conocer la contraseña del Administrador.

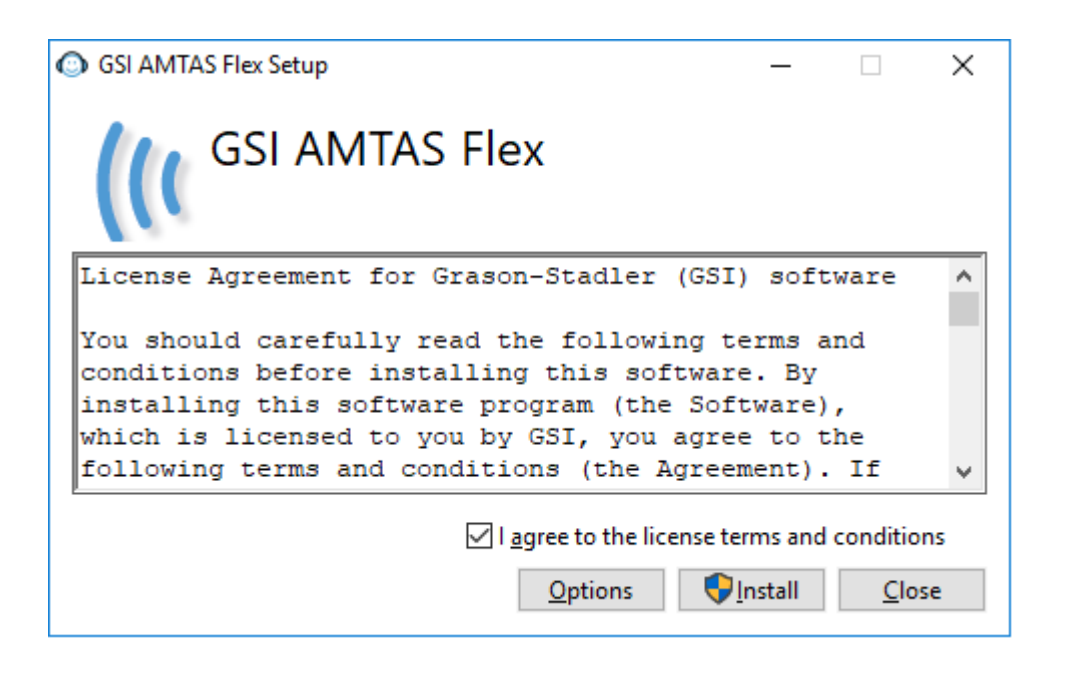

- 1. Lea el acuerdo de licencia cuidadosamente. Seleccione la casilla de verificación "I agree" [Acepto] para aceptar el acuerdo y presione "Install" [Instalar] para continuar o seleccione "Close" [Cerrar] para evitar la aceptación del acuerdo de licencia y salir de la configuración.
- 2. Windows puede presentar el cuadro de diálogo "User Account Control" [Control de cuentas de usuario] que le preguntará si desea permitir que el programa realice cambios en la computadora. Responda "Yes" [Sí] para continuar con la instalación.
- 3. Para usar el GSI AMTAS, es necesario tener .NET y Adobe Reader instalados en la computadora. Antes de instalar la aplicación del GSI AMTAS, el proceso de configuración evaluará la computadora para detector estos programas. Si no están instalados en ese momento, el GSI AMTAS mostrará un cuadro de diálogo que indicará que es necesario instalar estos programas. Presione "Install" [Instalar] para instalar el software de requisito previo. Esto puede demorar varios minutos. Siga las instrucciones en pantalla para completar la instalación de estos programas.

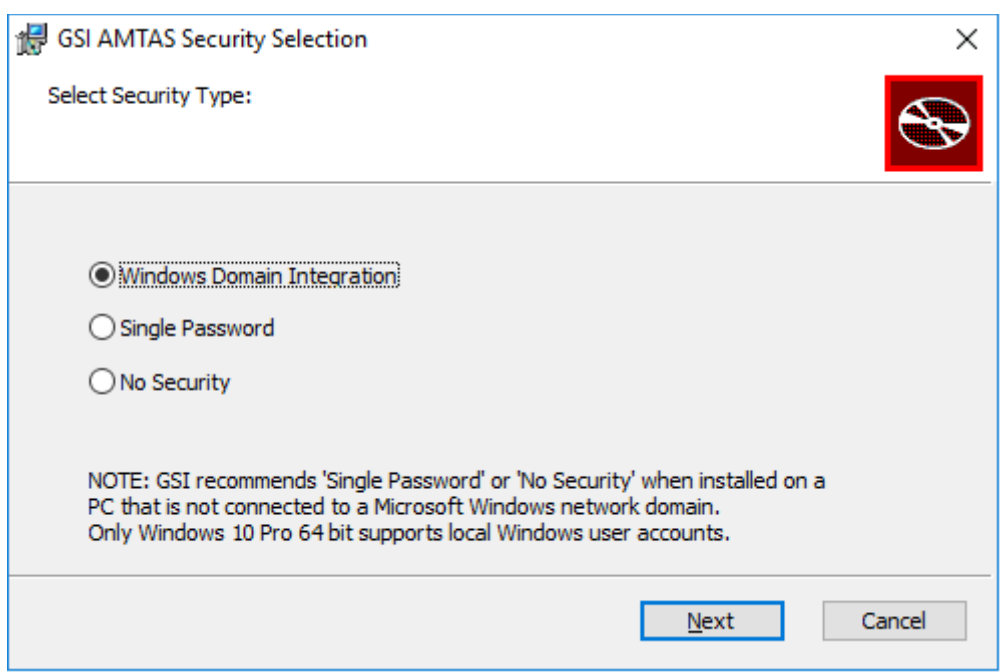

- 4. El tipo de seguridad que se utiliza con el programa se configura durante la instalación. Se presenta un diálogo de selección de seguridad con tres (3) opciones de seguridad. Seleccione el tipo de seguridad adecuado para su instalación.
	- Windows Seguridad de integración de dominios Cuando el programa requiera autenticación, verificará la identidad del usuario y la contraseña en función de la autenticación de Windows. El software agregará automáticamente este usuario de instalación al grupo de administradores de AMTAS. Se pueden agregar administradores de AMTAS adicionales ejecutando la GSI AMTAS Flex Config App como administrador con esta cuenta de usuario.
	- Seguridad de contraseña única Hay una cuenta de administrador que tendrá la identidad de usuario "admin" y la contraseña inicial "admin". Podrá establecer la contraseña utilizando la GSI AMTAS Flex Config App. Esta cuenta no tendrá conexión con la autenticación de Windows. Cuando el programa requiera autenticación, verificará la identidad y la contraseña en función de esta única cuenta de administrador.
	- Sin seguridad El programa no restringirá el acceso basado en el usuario (es decir, nunca solicitará identificación o contraseña).

5. Se mostrará un mensaje para indicar que el software se ha instalado correctamente. Presione el botón "Close" [Cerrar] para finalizar. Se recomienda reiniciar la máquina después de la instalación.

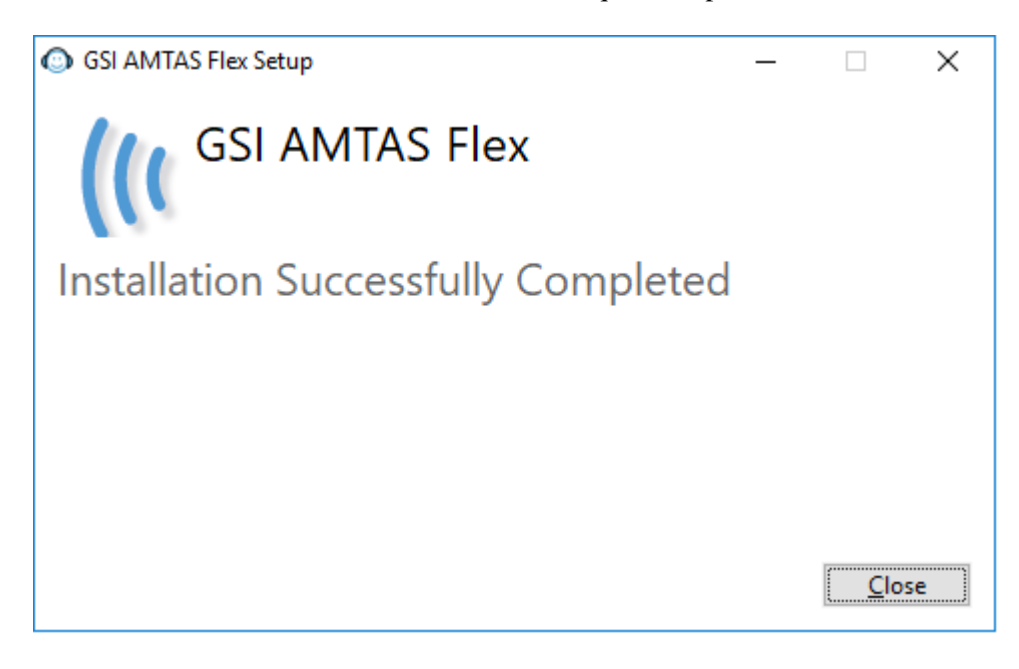

## <span id="page-17-0"></span>**Desinstalar el GSI AMTAS**

- 1. Abra el "Control Panel" [Panel de control] de Windows.
- 2. Seleccione "Programs and features" [Programas y funciones].
- 3. Seleccione "GSI AMTAS Flex".
- 4. Seleccione "Remove or Uninstall" [Eliminar o desinstalar].
- 5. Siga las instrucciones en la pantalla.

### <span id="page-17-1"></span>**Licencia de GSI AMTAS**

El GSI AMTAS requiere una licencia en la PC. La licencia es específica para la PC que ejecuta el software GSI AMTAS Flex. Puede obtener una licencia para ejecutar el GSI AMTAS Flex de su distribuidor autorizado de GSI.

## <span id="page-18-0"></span>**Operación**

## <span id="page-18-1"></span>**Controles preliminares**

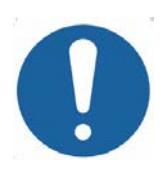

### **ADVERTENCIA**

Verifique también que todos los cables de los transductores encajen en forma segura en sus conectores. Inspeccione todos los cables para detectar cualquier desgaste y daño. Si hay algún cable está dañado, no utilice el GSI AMTAS Flex.

Manipule los auriculares con cuidado. No los deje caer ni permita que se golpeen entre sí. El choque mecánico grave puede alterar sus características de funcionamiento o cambiar los niveles de salida, lo que puede requerir el reemplazo de los transductores.

Se recomienda que todas las partes que entren en contacto directo con el paciente (por ejemplo, las almohadillas de los auriculares) se sometan a procedimientos de desinfección estándar entre pacientes. Esto incluye la limpieza física y el uso de un desinfectante reconocido. Se deben seguir las instrucciones del fabricante individual al utilizar cualquier agente desinfectante para proporcionar un nivel adecuado de desinfección.

- 1. Encienda el instrumento y permita que alcance la temperatura de funcionamiento (aproximadamente, 5 minutos).
- 2. Verifique que los transductores y otros componentes del sistema estén funcionando correctamente.
- 3. Coloque al paciente cómodamente en el área de examen.
- 4. Coloque los transductores seleccionados en el paciente.

## <span id="page-19-0"></span>**Preparación del paciente**

Aunque el GSI AMTAS Flex es un examen autoadministrado, se recomienda que los transductores sean colocados en el paciente por personal de atención médica capacitado. También es adecuado brindar instrucciones generales al paciente sobre el examen y cómo interactuar con la computadora. El paciente debe estar sentado cómodamente delante de la PC con el programa GSI AMTAS Flex abierto.

## <span id="page-19-1"></span>**Colocación de auriculares**

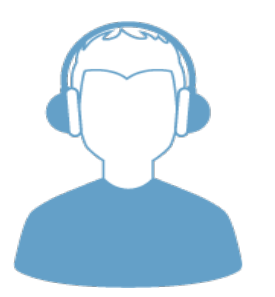

- Tome los auriculares y tire de ambos lados mientras coloca la diadema en la parte central superior de la cabeza del paciente.
- Asegúrese de que los oídos estén en la parte central de las fundas de los auriculares.
- Asegúrese de que la diadema permanezca en el medio de la parte superior de la cabeza.
- Los oídos deben estar en el centro y completamente rodeados por los auriculares.
- Si necesita cambiar la altura de los auriculares, retire los auriculares por completo y ajústelos utilizando el pulgar y los dedos sobre la horquilla y el bloqueo. Empuje y acerque la horquilla y el bloqueo para reducir la altura total de la funda auricular. Por el contrario, si necesita aumentar la altura de las fundas auriculares, separe la horquilla y el bloqueo.
- Una vez ajustados, coloque los auriculares nuevamente en la cabeza del paciente.

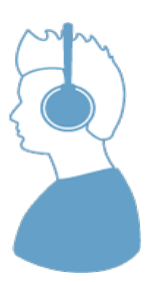

## <span id="page-20-0"></span>**Programa de GSI AMTAS Flex**

El GSI AMTAS Flex y la GSI AMTAS Flex Config App se instalan como parte de la instalación del software. El GSI AMTAS Flex es el programa con el que el paciente interactúa para obtener los datos audiométricos. La GSI AMTAS Flex Config App es utilizada por el administrador para configurar el programa GSI AMTAS Flex y los parámetros utilizados para el examen. La GSI AMTAS Flex Config App también administra los datos obtenidos por el programa GSI AMTAS Flex.

El programa GSI AMTAS funciona en pantalla completa, modo kiosco (no se puede ejecutar ningún otro programa y el escritorio no está disponible). Para salir del programa y regresar la computadora al escritorio, se requiere una contraseña para el usuario de la computadora si la seguridad se ha habilitado como parte de la instalación. También se requiere una contraseña para ingresar a la configuración del programa GSI AMTAS. El GSI AMTAS verifica las credenciales con la autenticación de Windows o la información del usuario configurada en la GSI AMTAS Flex Config App en función de la opción de seguridad seleccionada al momento de la instalación.

**NOTA:** El programa GSI AMTAS se ejecuta en modo kiosco, lo que evita que se reconozca la mayoría de las pulsaciones de teclas e impide que el usuario abandone el programa. Sin embargo, la combinación de teclas Ctrl + Alt + Supr es una secuencia especial que no queda bloqueada por el programa. Al presionar  $Ctrl + Alt + Supr$ , se abre Windows Security, con una interfaz que permite al usuario bloquear el sistema, cambiar de usuario, cerrar sesión, cambiar la contraseña o abrir el administrador de tareas de Windows. El administrador informático debe ajustar la seguridad del usuario de Windows para denegar o permitir las opciones accesibles con esta combinación de teclas.

### **Inicio y ejecución del GSI AMTAS**

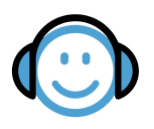

Después de la instalación del programa, aparece un ícono de acceso directo en el escritorio. Haga doble clic en el ícono del escritorio para abrir el GSI AMTAS Flex. También es posible abrir esta aplicación desde "Start" [Inicio] > "All Programs" [Todos los programas] > "Grason-Stadler" > "GSI AMTAS Flex".

## <span id="page-21-0"></span>**Interfaz de usuario – Controles y diseño de pantalla**

## <span id="page-21-1"></span>**Pantalla inicial**

Una vez que se inicia el GSI AMTAS, el programa presenta la pantalla "Welcome" [Bienvenida] en pantalla completa, en modo kiosco. La pantalla "Welcome" [Bienvenida] contiene un ícono de menú en la esquina superior derecha de la pantalla y una flecha "Get Started" [Comenzar] en la esquina inferior derecha.

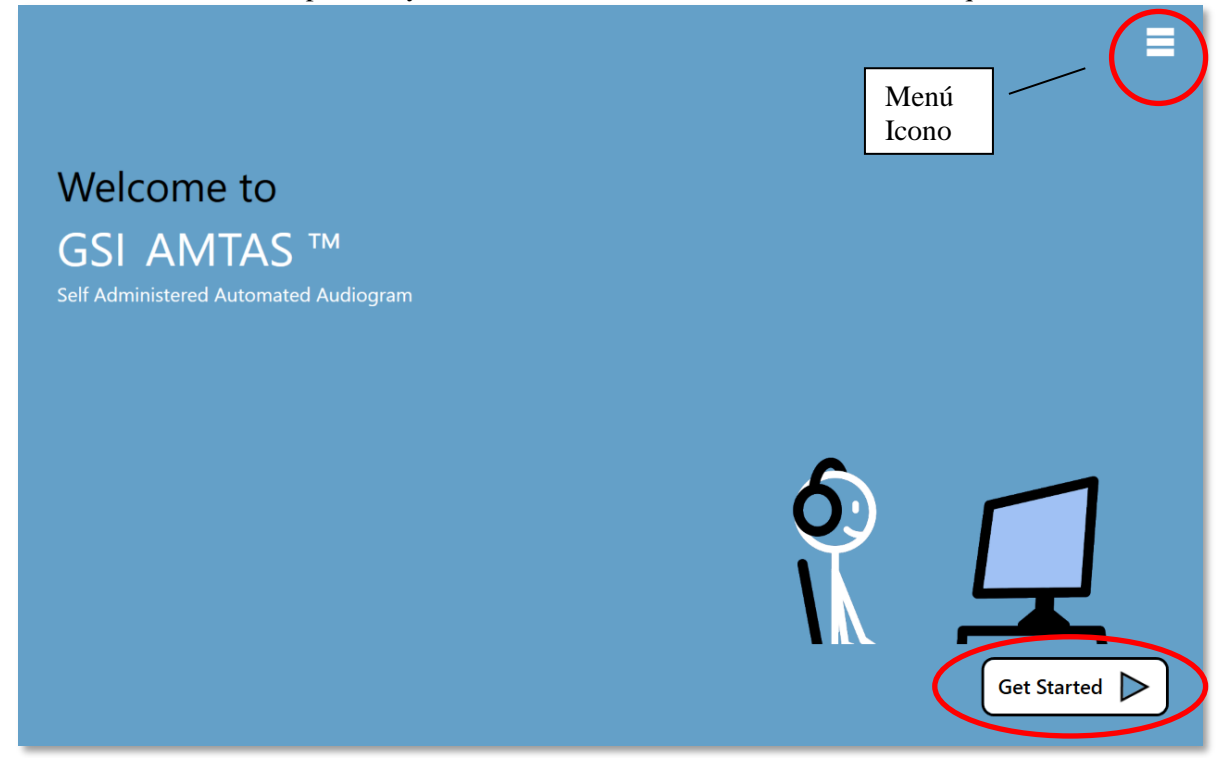

#### **Menú**

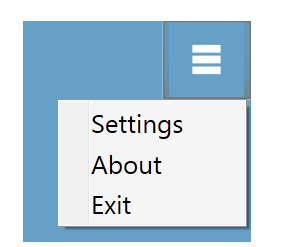

Cuando se selecciona el ícono del menú en la pantalla inicial, se presenta una lista de 3 elementos de menú. Cuando se selecciona la opción de menú "Settings" [Ajustes] o "Exit" [Salir], aparecerá una solicitud de contraseña, en caso de haberse habilitado la seguridad. La contraseña debe ser la contraseña de Windows del usuario que está actualmente conectado a la PC o la contraseña de administrador del GSI AMTAS, según el tipo de seguridad seleccionada en la instalación del software. Una vez que la contraseña ha sido autenticada, la opción del menú "Settings" [Ajustes] muestra los parámetros utilizados para el programa GSI AMTAS. Una vez que la contraseña ha sido autenticada para la opción de menú "Exit" [Salir], el usuario regresa al escritorio de la PC. La selección "About" [Acerca de] mostrará la información de la versión, los derechos de autor, las patentes y las marcas comerciales del programa GSI AMTAS.

### **Flecha de comienzo**

La flecha "Get Started" [Comenzar] se presiona para proceder a examinar con el GSI AMTAS. El programa lleva al usuario a la siguiente pantalla: la pantalla de registro del paciente.

## <span id="page-22-0"></span>**Pantalla de información del paciente**

La pantalla "Patient Information" [Información del paciente] proporciona campos para completar la información del paciente. Los campos obligatorios se indican con un "\*". Los campos obligatorios se pueden configurar desde el programa de configuración o a través de la opción de menú "Settings" [Ajustes]. Los campos "First Name" [Nombre], "Last Name" [Apellido] e "ID" tienen un límite máximo de 50 caracteres.

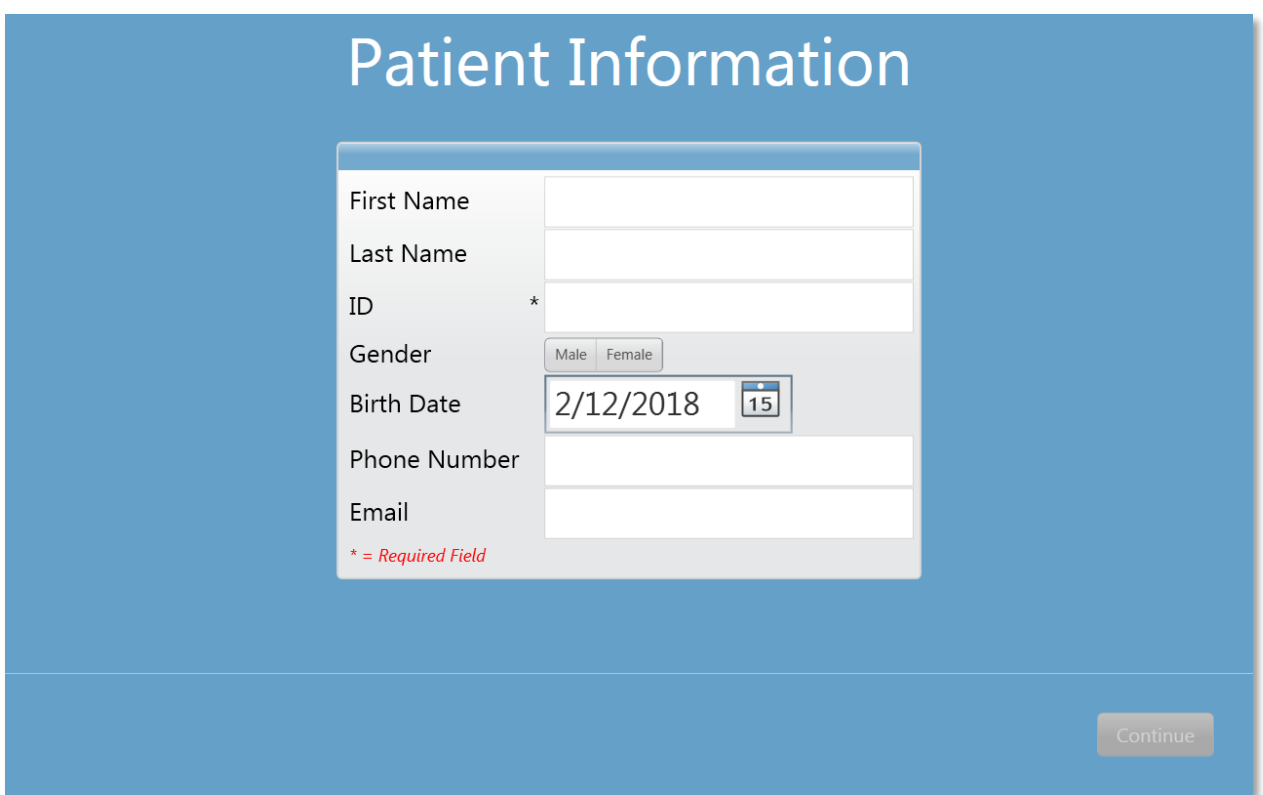

Una vez que se hayan ingresado los campos obligatorios, la flecha cambiará de negro a verde para indicar que se puede iniciar el examen. Al seleccionar la flecha verde, se pasará a la siguiente pantalla y se mostrará el video instructivo, si se seleccionó la reproducción de las instrucciones como parte de la configuración del examen (consulte la sección "Configuración y GSI AMTAS Flex Config App" de este manual para obtener más información). La configuración del examen también determina los exámenes que se realizarán. Los exámenes disponibles incluyen el diagnóstico o la evaluación de los umbrales de conducción de aire.

**NOTA:** La GSI AMTAS Flex Config App ofrece una opción para omitir la pantalla de información del paciente.

### <span id="page-23-0"></span>**Pantalla de escucha de tono**

La pantalla "Listen for a TONE" [Escuche un TONO] se presenta para alertar al paciente de que debe prestar atención y escuchar para ver si distingue un tono. GSI AMTAS utiliza esta pantalla para los exámenes de diagnóstico de umbral de aire y para su evaluación. Hay una barra de progreso en la parte inferior de la pantalla para indicar el porcentaje del examen que se ha completado. Siempre se presenta un enmascaramiento al oído que no es objeto de examen.

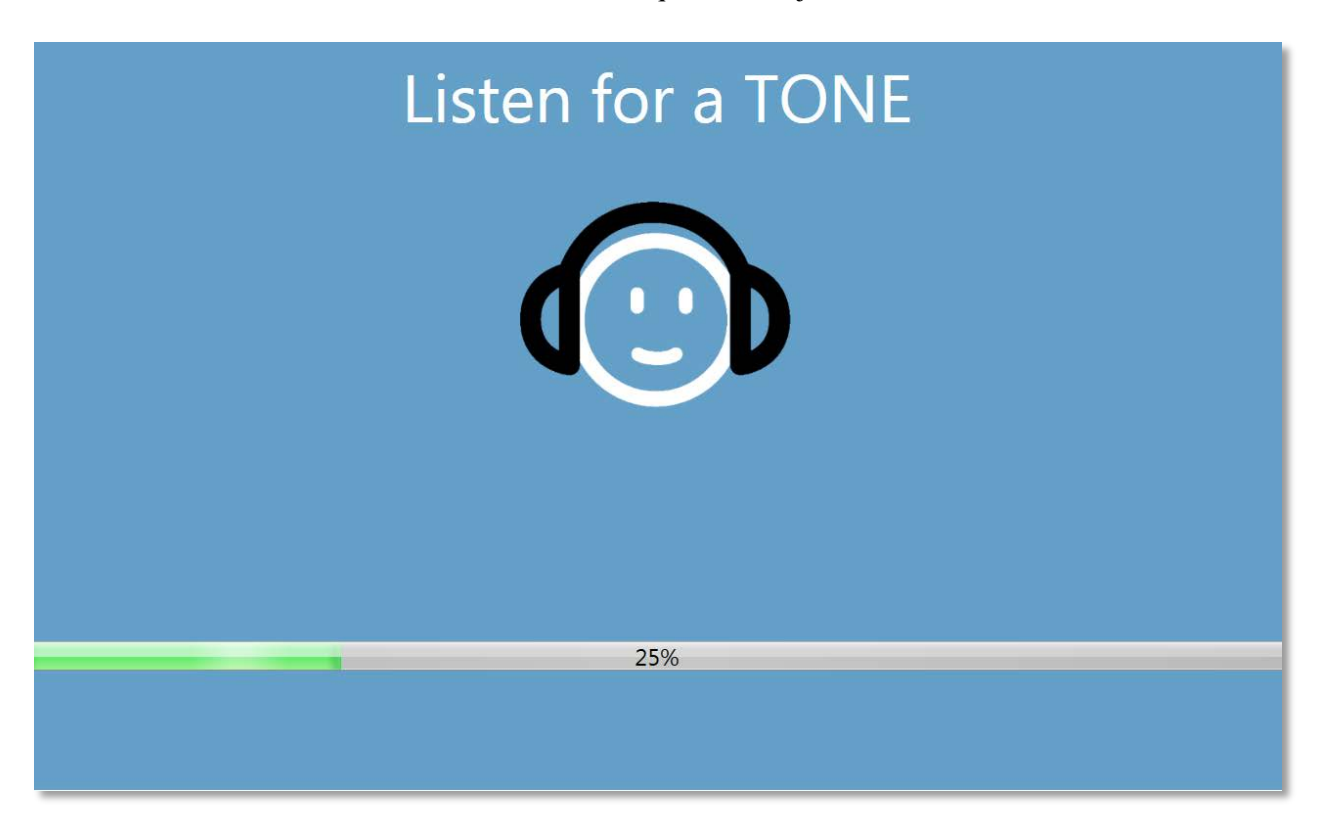

Una vez que se ha presentado el tono, se muestra una nueva pantalla para permitir que el paciente responda.

**NOTA:** Debido al procedimiento psicofísico que emplea el programa, puede haber momentos en los que no se presente ningún estímulo. Además, si el paciente no responde oportunamente, se presentará un mensaje de advertencia. La cuarta falta de respuesta dará como resultado que la aplicación finalice el examen y avance a la pantalla "Finish" [Finalizar].

## <span id="page-24-0"></span>**Pantalla de respuesta a un tono**

La pantalla de respuesta le pregunta al usuario si escuchó el tono y presenta dos íconos. El paciente indica que escuchó el tono al elegir el ícono de la izquierda e indica que no oyó el tono al elegir el ícono de la derecha.

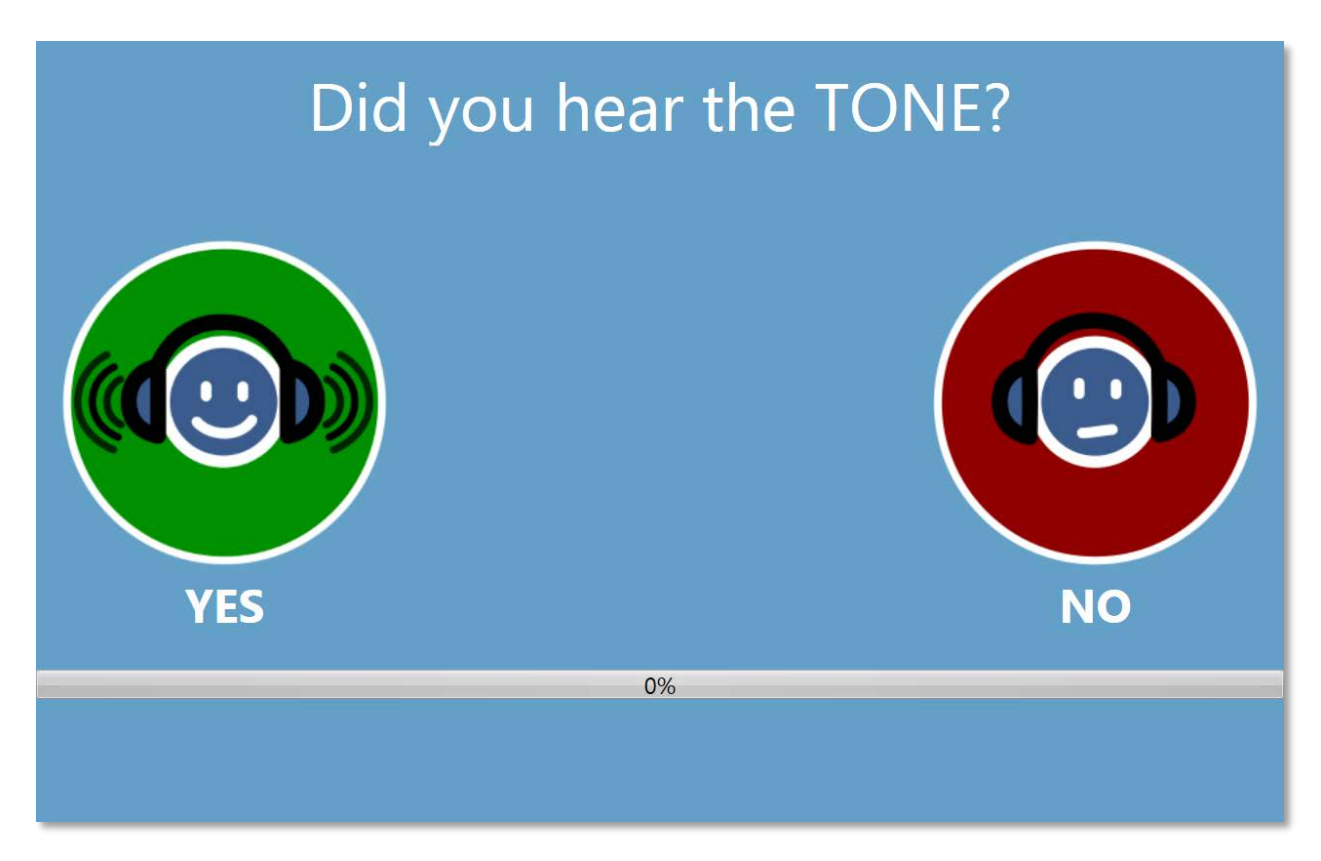

Las pantallas "Listen for a TONE" [Escuche un TONO] y "Did you hear the TONE?" [¿Escuchó el tono?] se repiten para examinar los diferentes niveles y frecuencias, según sea necesario para determinar el umbral del paciente.

## <span id="page-25-0"></span>**Finalización del examen**

Cuando se han completado los exámenes, la pantalla que se muestra depende del ajuste realizado en la configuración. El programa puede mostrar un informe del examen completado o notificar al usuario y esperar en la pantalla "Test Completed" [Examen completado]. En función del ajuste realizado en la configuración de examen, puede haber un menú en la parte superior derecha de la pantalla. Cuando se selecciona algún elemento del submenú, aparecerá una solicitud de contraseña, en caso de haberse habilitado la seguridad.

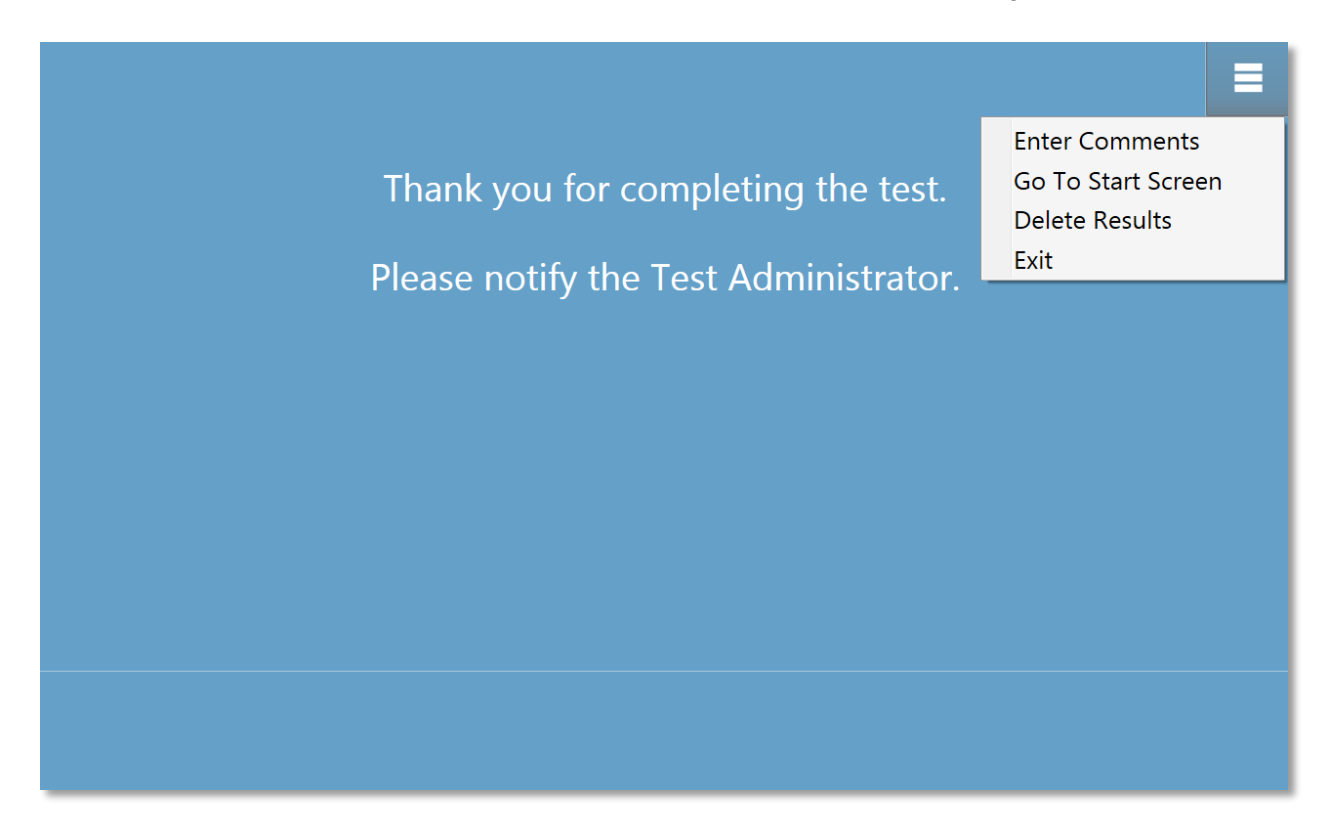

## Ξ. **Enter Comments**

Go To Start Screen Delete Results Exit

#### **Ingreso de comentarios**

El elemento de submenú "Enter Comments" [Ingresar comentarios] brinda una opción para introducir texto libre. Se presenta un cuadro de diálogo para que el usuario ingrese los comentarios. Este texto se almacena con los resultados del examen y se imprime como parte del informe.

#### **Regreso a la pantalla de inicio**

La opción "Go To Start Screen" [Regresar a la pantalla de inicio] dirige el programa a la pantalla de inicio y lo deja listo para comenzar el siguiente examen.

#### **Eliminación de los resultados**

La opción "Delete Results" [Eliminar resultados] presenta un diálogo de confirmación. Tras la confirmación de la acción de eliminación, se elimina el examen que se acaba de completar.

### **Salida**

La opción "Exit" [Salir] cierra el programa y regresa al usuario al escritorio de la PC.

Cuando se ajusta la configuración para que se muestre el informe, se presenta una ventana con el informe y una opción para imprimir el informe.

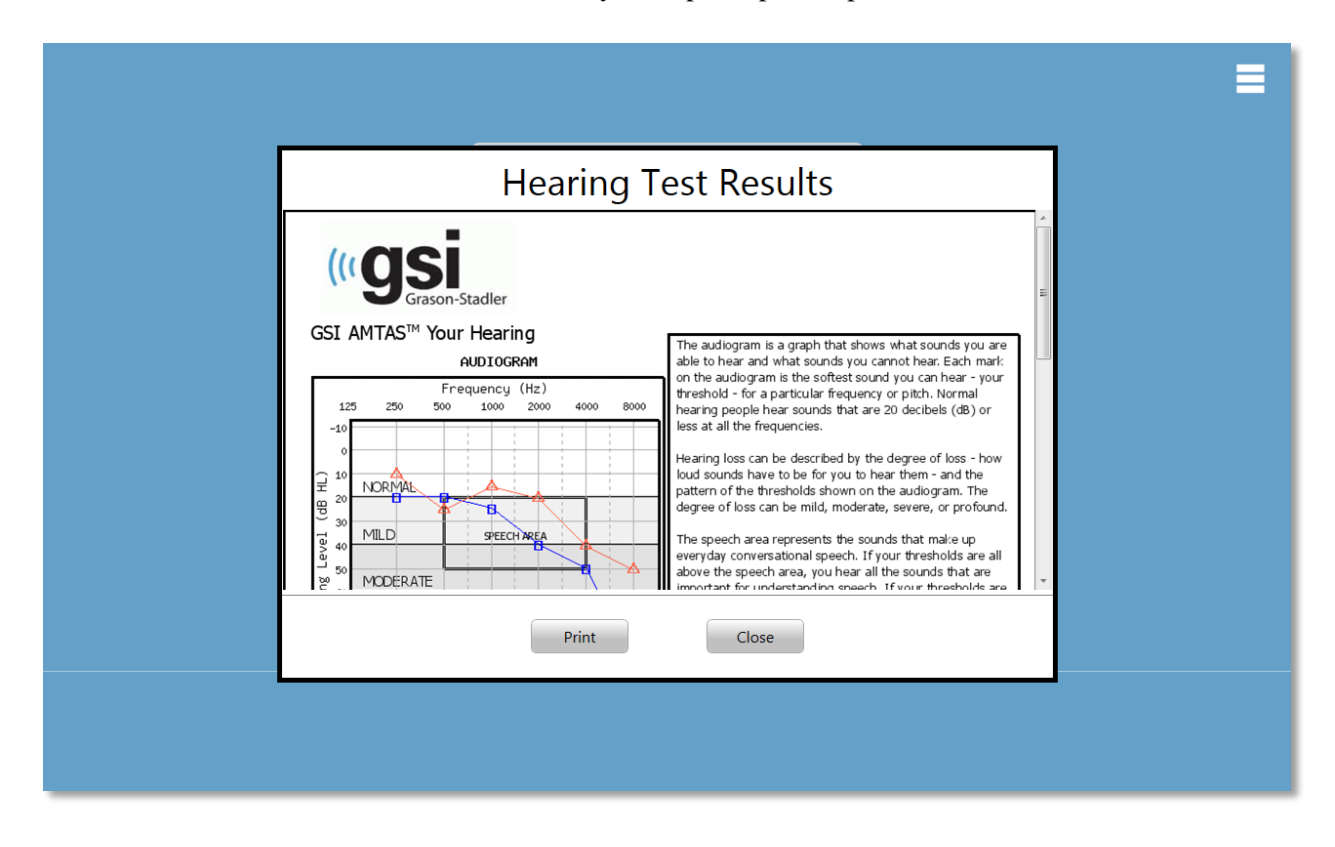

## <span id="page-27-0"></span>**Ajustes y GSI AMTAS Flex Config App**

La opción "Settings" [Ajustes] del menú en la pantalla inicial le permite al usuario establecer los parámetros para ejecutar el examen del GSI AMTAS. El programa GSI AMTAS Flex Config App tiene opciones similares. Tanto la opción del menú "Settings" [Ajustes] como el programa GSI AMTAS Flex Config App requieren una contraseña y confirman que el usuario tiene los privilegios de seguridad adecuados, en caso de haberse habilitado la seguridad. Para configurar los usuarios, el programa debe haberse instalado en el modo de seguridad de Windows, y se debe seleccionar "Run as administrator" [Ejecutar como administrador] (al hacer clic derecho en el acceso directo del escritorio, se ofrece esta opción).

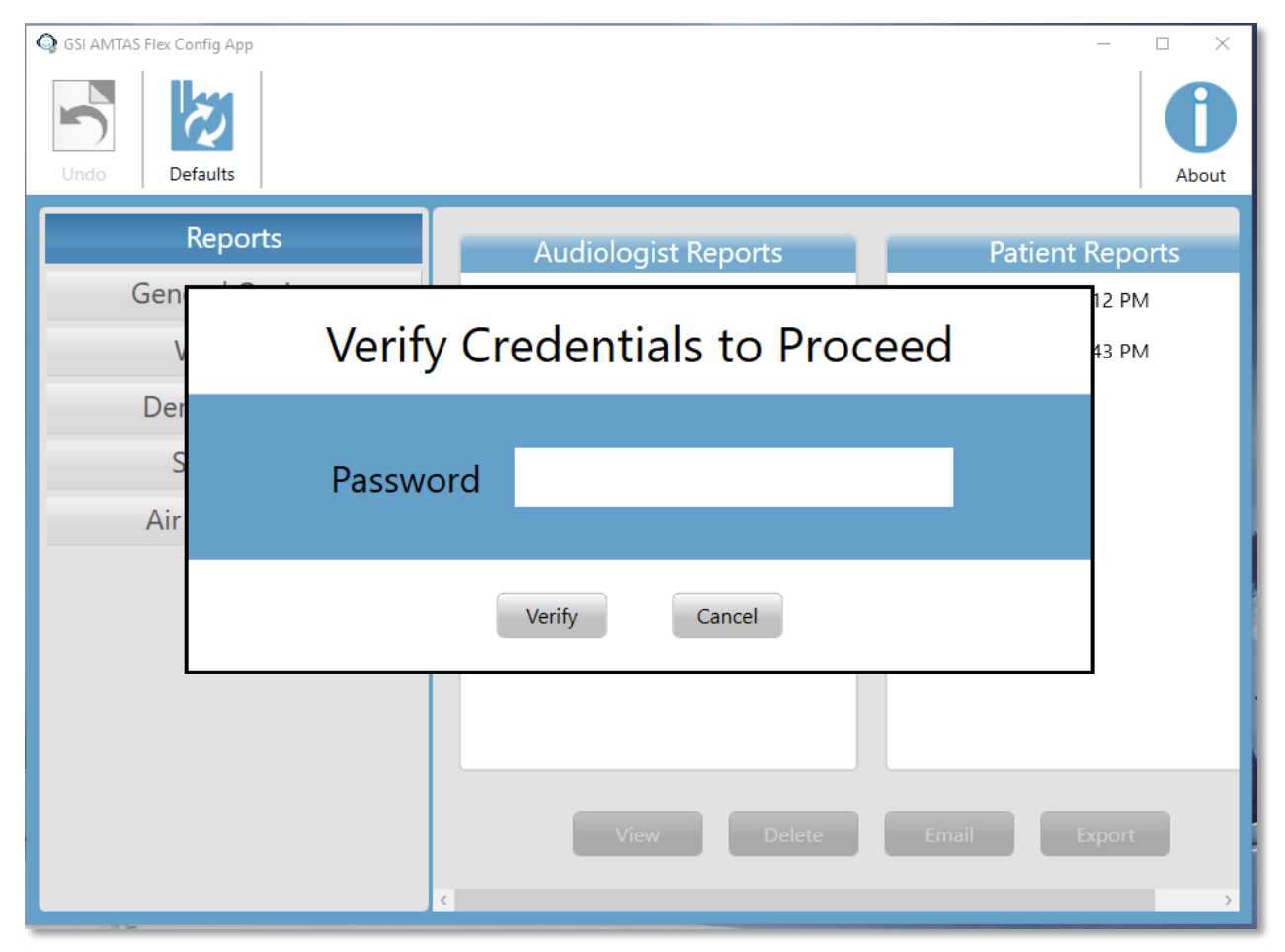

El GSI AMTAS Flex tiene una opción para utilizar la autenticación de Windows para los ID de usuario y las contraseñas o una seguridad simple que tiene un solo usuario administrador con una contraseña. Cuando el GSI AMTAS solicita una contraseña, se debe ingresar la contraseña de Windows de la persona si se utiliza la seguridad de Windows o la contraseña de administrador único si se utiliza la seguridad de contraseña única (mostrado arriba). Una vez que el nombre de usuario y la contraseña han sido autenticados, se presenta la pantalla principal de la aplicación de configuración, y se muestran los parámetros utilizados para el programa GSI AMTAS Flex.

**NOTA:** Existe una diferencia en la persistencia de los cambios realizados en las opciones que depende de cómo se inicie el menú "Settings" [Ajustes] o la GSI AMTAS Flex Config App. Cuando se realizan cambios desde el menú "Settings" [Ajustes] del programa GSI AMTAS Flex, los cambios solo se aplican a la sesión actual de examen. Cuando se realizan cambios desde la GSI AMTAS Flex Config App, iniciada desde el menú "Start" [Inicio] de Windows (o ícono del escritorio), los cambios se guardan como ajustes predeterminados para todas las futuras sesiones de examen.

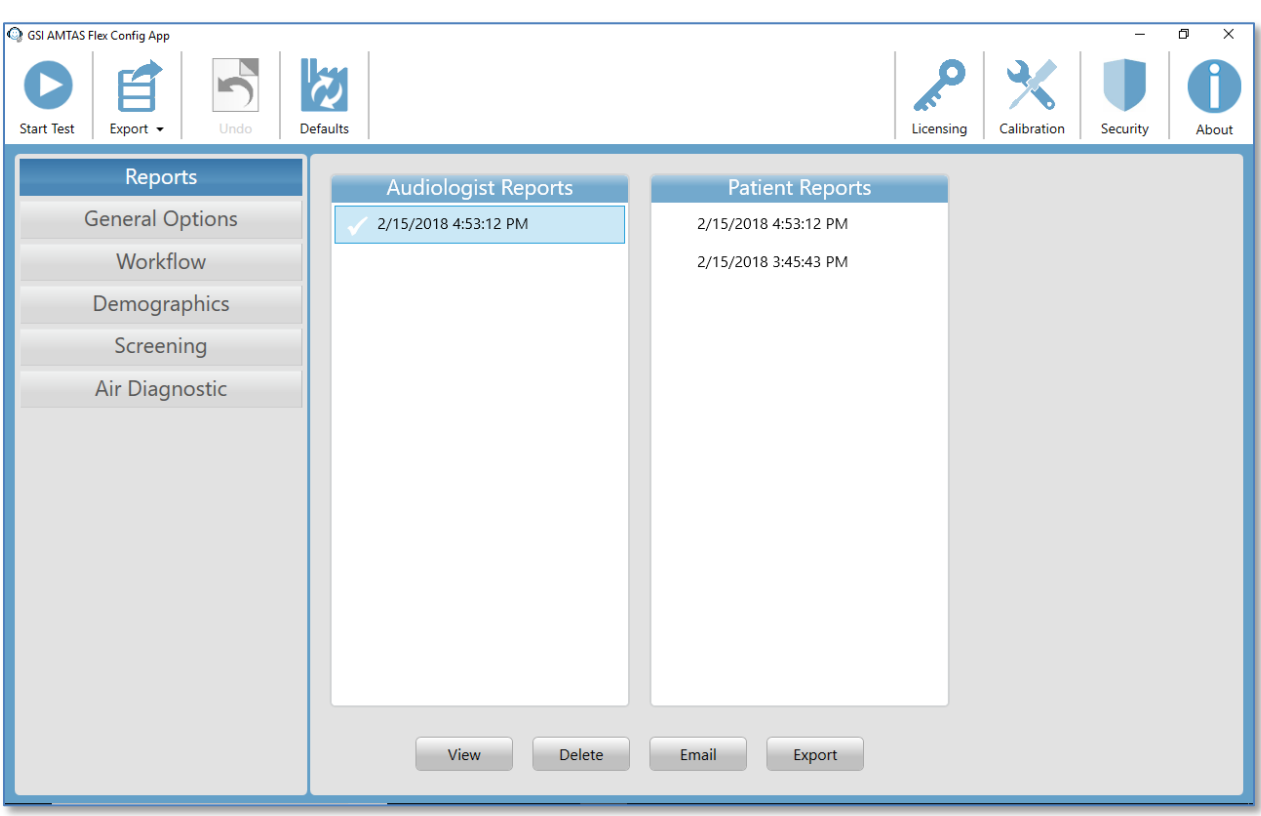

La pantalla principal de la aplicación de configuración contiene dos áreas principales y una barra de menú en la parte superior. El panel izquierdo tiene las categorías de configuración, y el panel del medio muestra las opciones para la categoría.

### <span id="page-29-0"></span>**Barra de menú**

La barra de menú en la parte superior de la pantalla ofrece opciones para iniciar el examen, exportar datos a una unidad USB, cancelar los cambios que se han realizado en las opciones de examen y cargar las opciones de examen predeterminadas. La barra de menú también contiene opciones para agregar la información de la licencia, importar los niveles de calibración para los auriculares y configurar usuarios del sistema o cambiar la contraseña.

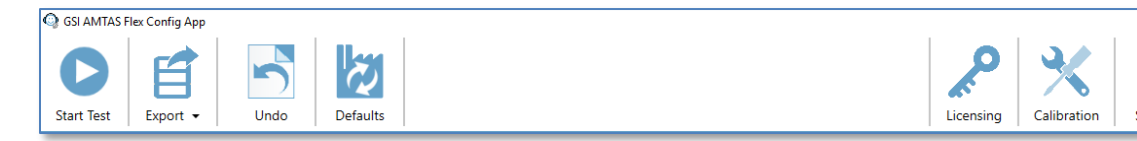

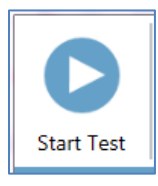

### **"Start Test" [Comenzar examen]**

El botón "Start Test" [Comenzar examen] inicia el examen con el AMTAS. Los ajustes de la aplicación de configuración se guardan. La aplicación de configuración está cerrada. La pantalla "Welcome" [Bienvenida] se presenta para que comience el examen.

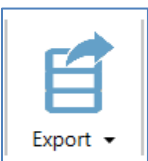

### **"Export" [Exportar]**

El botón "Export" [Exportar] guarda los datos del AMTAS Flex en una ubicación de archivo que usted especifique. Esta ubicación podría ser una unidad USB o una ubicación de red. Los datos incluyen todos los datos que no se han exportado previamente. Por lo general, esta opción se usa para transferir datos al Paquete GSI. Los datos se mueven y, luego, se marcan para su eliminación del repositorio de AMTAS Flex. Antes de que se transfieran los datos, se presenta un diálogo de confirmación. Hay una opción de submenú en "Export" [Exportar] presionando la flecha. El submenú tiene la opción para restaurar los datos más recientes exportados previamente. Cuando el botón "Export" [Exportar] transfiere datos, los datos se marcan para su eliminación, pero no se eliminan hasta la próxima exportación; estos datos que se han marcado para su eliminación se pueden restaurar hasta la próxima exportación.

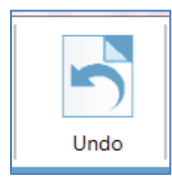

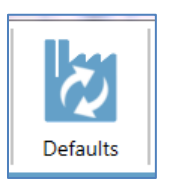

### **"Undo" [Deshacer]**

El botón "Undo" [Deshacer] reestablece los ajustes a los valores originales (cuando se cargó la pantalla). Todo cambio que se haya realizado se descarta, y la configuración anterior se vuelve a cargar.

### **"Default" [Valores predeterminados]**

El botón "Default" [Valores predeterminados] reestablece los ajustes a los valores originales (ajustes de fábrica cuando se instaló el programa). Todo cambio realizado se descarta, y se cargan los ajustes de fábrica anteriores.

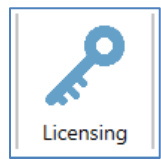

### **"Licensing" [Licencia]**

El botón "Licensing" [Licencia] ofrece la administración de la licencia de AMTAS. Se requiere una licencia de software para ejecutar el GSI AMTAS Flex. Esta licencia se proporciona e instala con la tableta/PC si se adquirió la computadora de GSI. Si la tableta/PC no se adquirió de GSI, la clave se obtiene del distribuidor de GSI. Para obtener una clave, la clave de licencia de hardware debe exportarse o enviarse por correo electrónico al distribuidor de GSI. El distribuidor proporcionará una nueva clave que luego se importará. El botón de licencia muestra un diálogo que tiene la clave de licencia de hardware y las opciones para exportar, importar o enviar por correo electrónico la clave de licencia.

### **"Calibration" [Calibración]**

El botón "Calibration File" [Archivo de calibración] se utiliza para mostrar la información de calibración del transductor y para importar el archivo de calibración para los auriculares. El archivo de calibración es necesario si la PC o la tableta no se adquirió de un distribuidor de GSI y se requiere para la calibración correcta de los auriculares. El archivo de calibración es específico para un par de auriculares individuales.

### **"Security" [Seguridad]**

El botón "Security" [Seguridad] en la barra de menú le permite configurar los usuarios del programa GSI AMTAS. Este botón solo aparecerá si la seguridad se ha habilitado al momento de la instalación. Hay dos tipos de opciones de seguridad disponibles en GSI AMTAS: Windows y contraseña única. La seguridad de contraseña única tiene un solo usuario "administrador" y una contraseña para el usuario que puede modificarse con el botón de seguridad.

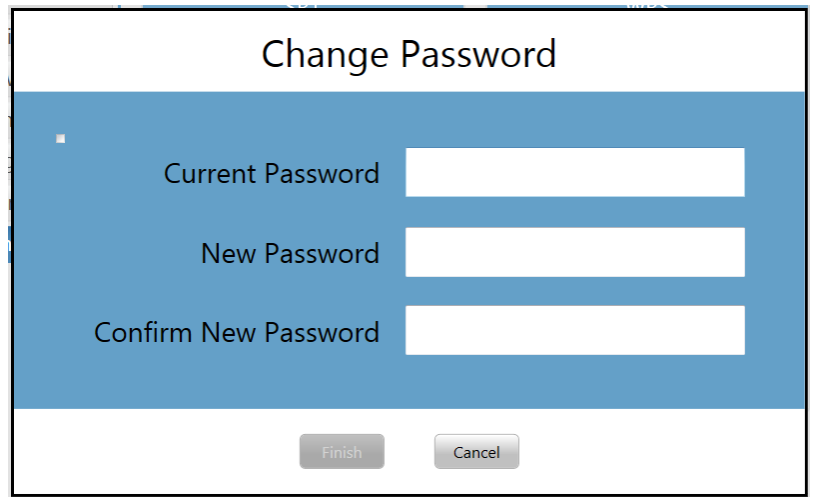

Para cambiar la contraseña, debe ingresar la contraseña anterior, luego ingresar la nueva contraseña y confirmar la nueva. Presione el botón de finalizar para guardar la nueva contraseña. Se mostrará un cuadro de diálogo de confirmación para indicar que la contraseña se ha cambiado correctamente.

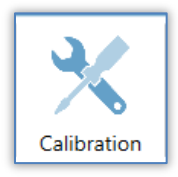

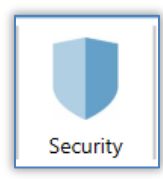

La seguridad de Windows se basa en la seguridad y la autenticación en Windows. Para configurar los usuarios de Windows, el programa debe haberse ejecutado seleccionando "Run as administrator" [Ejecutar como administrador] (al hacer clic derecho en el acceso directo del escritorio, se ofrece esta opción). Para la seguridad de Windows, hay dos tipos de usuario en el programa: "Admin" [Administrador] y "Audiologist" [Audiólogo]. El tipo de usuario "Admin" [Administrador] tiene todos los privilegios de seguridad y tiene permiso para agregar y eliminar usuarios. El tipo "Audiologist" [Audiólogo] tiene permiso para configurar los ajustes de GSI AMTAS para el examen actual, pero no puede agregar o cambiar usuarios. Todo usuario que pueda iniciar sesión en la PC tiene privilegios para ejecutar el programa GSI AMTAS. La pantalla de seguridad de Windows del AMTAS contiene dos secciones, usuario "Admin" [Administrador] y "Audiologist" [Audiólogo], que corresponde a los tipos de usuario definidos en GSI AMTAS.

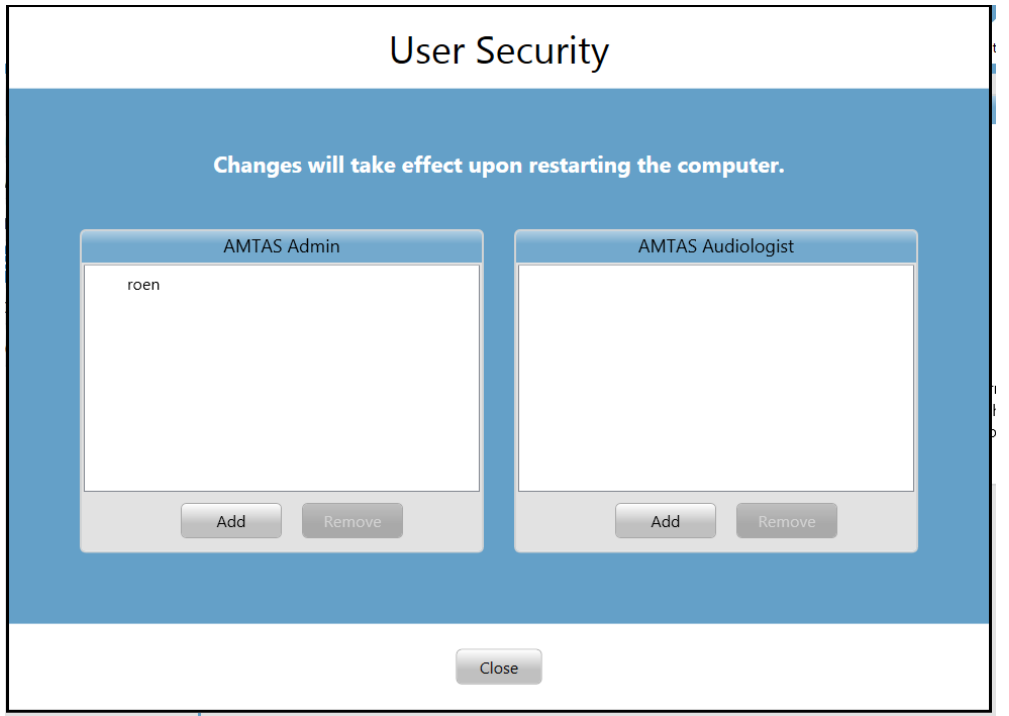

Para cada sección de tipo de usuario, hay botones para agregar y eliminar usuarios. Para agregar un nuevo administrador o usuario, presione el botón "Add" [Agregar] y aparecerá el cuadro de diálogo "Add" [Agregar].

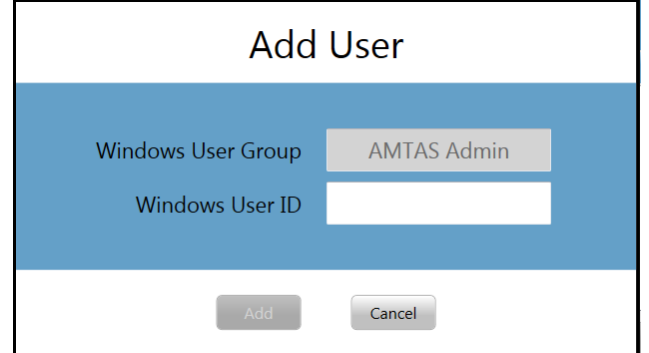

Ingrese el ID de usuario de Windows (es el nombre de usuario que se utiliza para iniciar sesión en la PC) y presione el botón "Add" [Agregar]. Para eliminar un nombre, resalte el nombre en la lista y seleccione el botón "Remove" [Eliminar]. Se presentará un cuadro de diálogo de confirmación para que confirme la eliminación.

**NOTA:** El GSI AMTAS utiliza la autenticación de Windows para los ID de usuario y las contraseñas. Los nombres de usuario ingresados en la configuración del GSI AMTAS deben ser los mismos que los utilizados para el inicio de sesión de la computadora. Cuando se agregue un nuevo usuario, el programa autenticará el usuario e indicará una autenticación exitosa mediante la colocación del nombre en la lista. Cuando GSI AMTAS solicite una contraseña, será la contraseña de Windows de la persona la que deba ingresarse. Se requiere una contraseña de usuario.

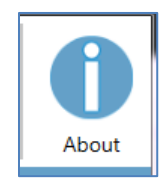

### **"About" [Acerca de]**

El botón "About" [Acerca de] muestra información sobre la versión del software y la información de patentes y derechos de autor. El cuadro de diálogo "About" [Acerca de] tiene un botón "Export Logs" [Exportar registros] e "Email Logs" [Enviar registros por correo electrónico], que guardará los registros del programa en la ubicación seleccionada. Los registros pueden ser útiles para la resolución de problemas si ocurren inconvenientes con el programa.

## <span id="page-33-0"></span>**Opciones de configuración**

## <span id="page-33-1"></span>**"Reports" [Informes]**

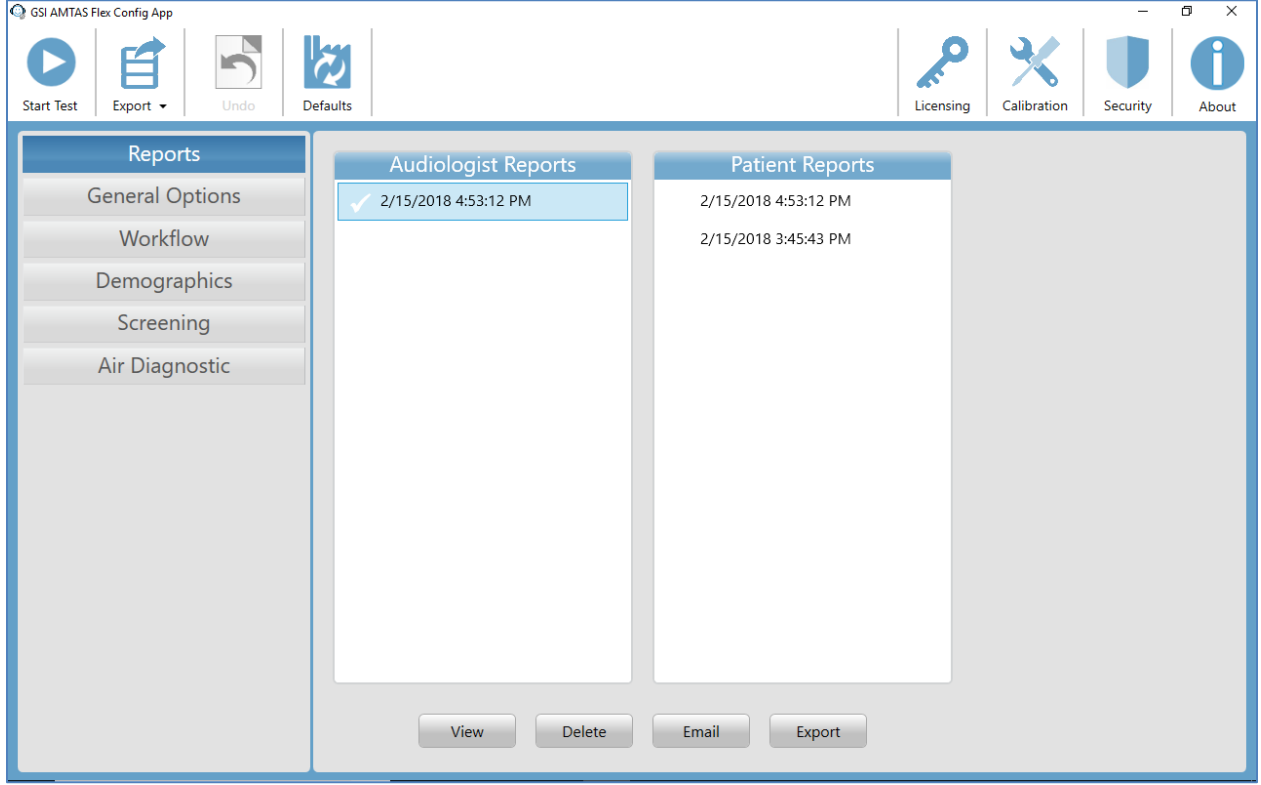

El elemento de configuración "Reports" [Informes] se utiliza para mostrar, enviar por correo electrónico o exportar los informes de los exámenes. Hay dos tipos de informes disponibles en el programa: informes del audiólogo e informes del paciente. Los informes se describen en detalle en la sección "Informes del GSI AMTAS" de este manual. Cuando se selecciona el elemento de configuración "Reports" [Informes], se muestra la lista de informes. La pantalla de informes tiene dos secciones, una para los informes del audiólogo y otra para los informes del paciente. Al hacer clic en un informe en cualquier sección, se selecciona el informe. Se pueden seleccionar múltiples informes. Para ver un informe, presione el botón "View" [Ver] en la parte inferior de la sección. Si se seleccionó más de un informe, solo se verá el primer informe que tenga una marca de verificación. También puede ver un informe haciendo doble clic en el elemento de la lista.

La parte inferior de la pantalla tiene botones que se utilizan para enviar el informe a una dirección de correo electrónico o para exportar el informe a otra ubicación. Enviar un informe por correo electrónico requiere que se instale un cliente de correo electrónico en la PC. Cuando se selecciona el botón "Email" [Enviar por correo electrónico], el cliente de correo electrónico predeterminado presenta su cuadro de diálogo de envío, donde usted ingresa la dirección de correo electrónico, el asunto y cualquier mensaje. Cuando se presiona el botón "Export" [Exportar], el programa abre un cuadro de diálogo donde se puede seleccionar una ubicación para enviar el archivo de informe. Los informes y el archivo de exportaciones son archivos en formato PDF.

## <span id="page-34-0"></span>**"General Options" [Opciones generales]**

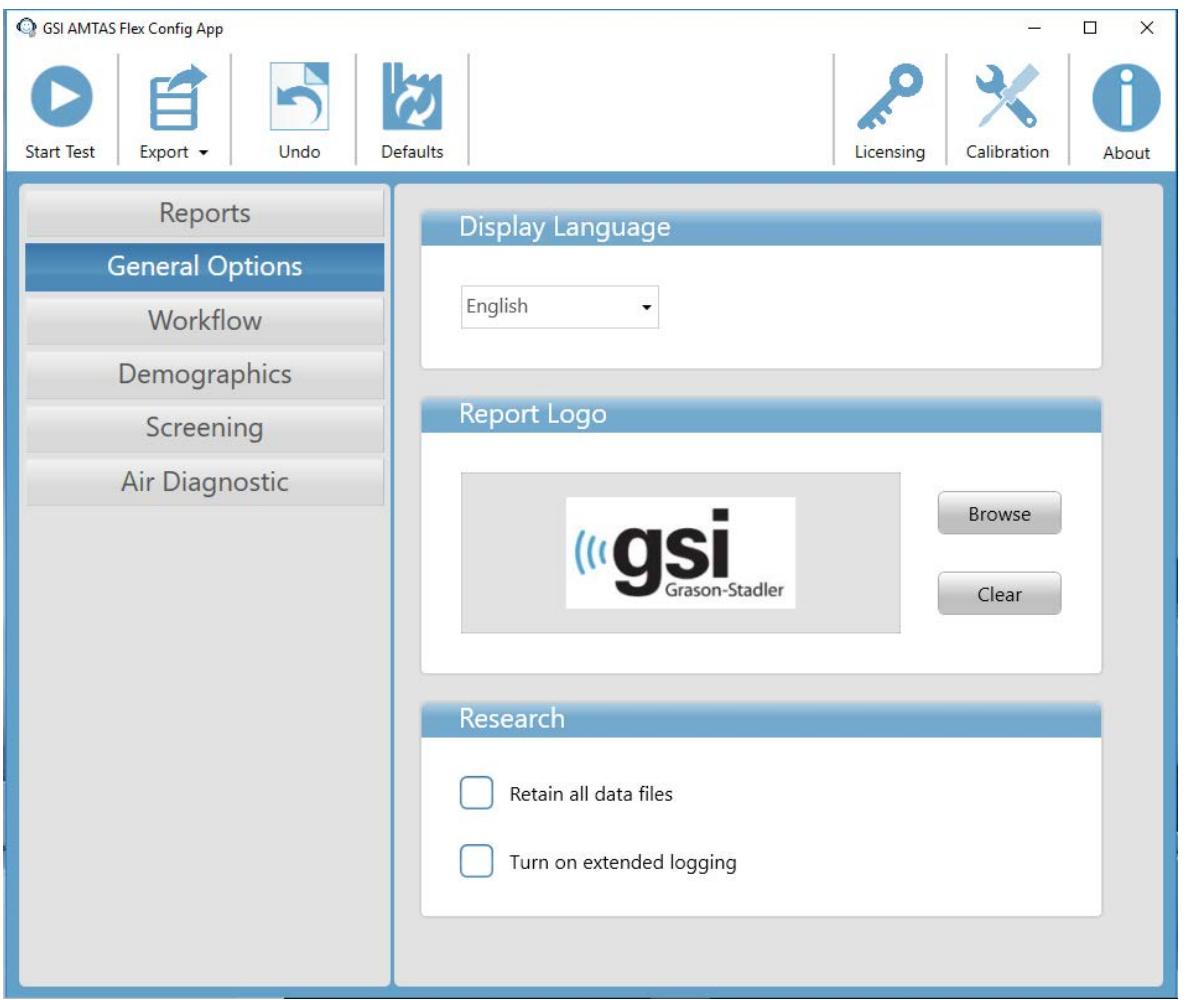

### **Display Language [Idioma de visualización]**

La sección "Display Language" [Idioma de visualización] proporciona una lista desplegable de idiomas admitidos para la aplicación de configuración. Si se selecciona un nuevo idioma, se requiere reiniciar el programa para que se muestre el nuevo idioma.

### **"Report Logo" [Logotipo del informe]**

La sección "Report Logo" [Logotipo del informe] permite elegir un gráfico que se coloca en la esquina superior izquierda del encabezado del informe. El botón "Browse" [Examinar] se utiliza para seleccionar el archivo gráfico. El botón "Clear" [Borrar] elimina el gráfico.

### **"Research" [Investigación]**

La sección "Research" [Investigación] contiene una opción de casilla de verificación para mantener todos los archivos de datos generados. Por lo general, estos archivos se almacenan en el audiómetro y, luego, se eliminan de la PC. Seleccionar la opción mantiene los archivos en la PC en el directorio de datos del programa. Póngase en contacto con GSI para obtener más información si necesita los archivos para su

investigación. La opción "Turn on extended logging" [Activar registro extendido] se utiliza para la resolución de problemas y solo se debe marcar cuando GSI lo solicite.

## <span id="page-36-0"></span>**"Workflow" [Flujo de trabajo]**

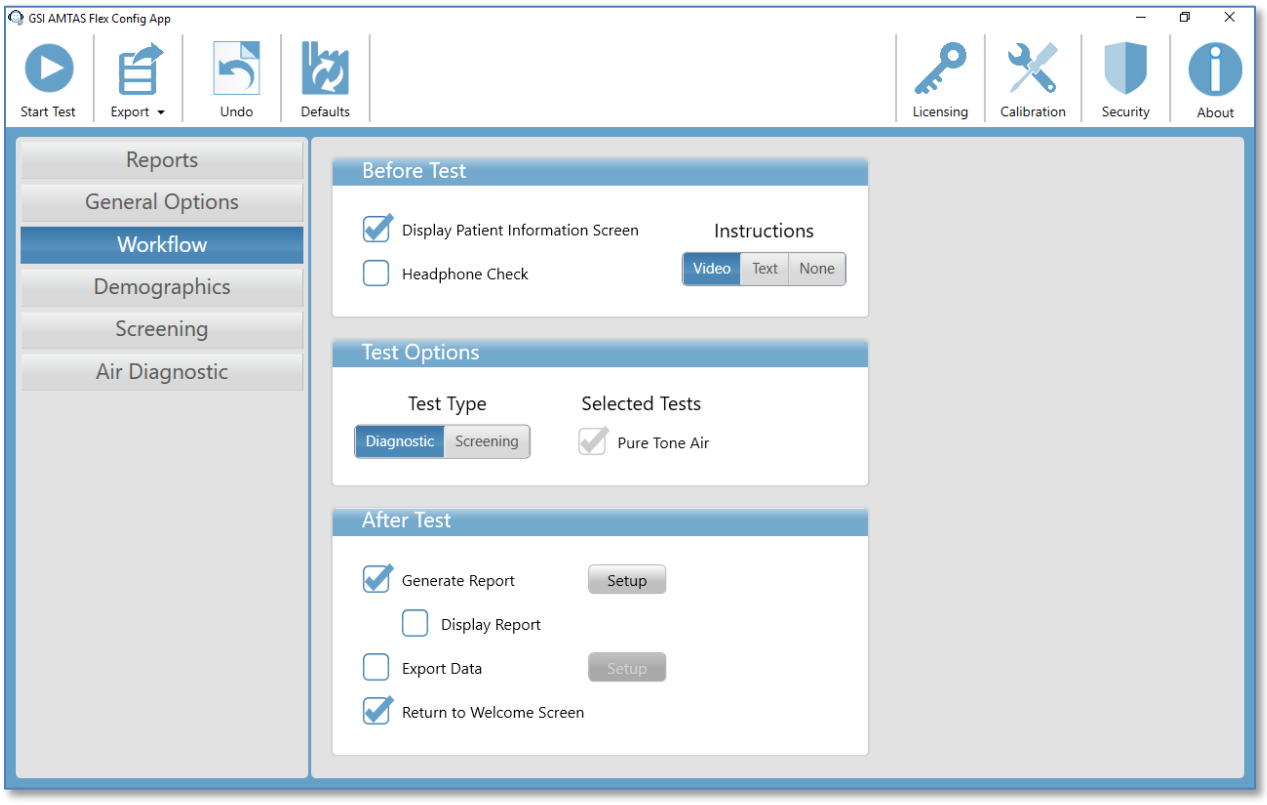

### **"Before Test" [Antes del examen]**

La sección "Before Test" [Antes del examen] tiene opciones para determinar qué pantallas se muestran antes de que comience el examen. Cuando se marca la opción "Display Patient Information Screen" [Mostrar pantalla de información del paciente], se muestra una pantalla para ingresar los datos demográficos del paciente. Los campos requeridos y mostrados en el programa y en el informe se configuran en la sección "Demographics" [Datos demográficos]. La casilla de verificación de "Headphone Check" [Verificación de auriculares] determina si se muestra una instrucción para la colocación de los auriculares y ofrece una prueba para determinar si los auriculares están colocados en los oídos correctos. Las instrucciones del examen también se incluyen como opción y se pueden presentar en forma de video o texto que se muestra en la pantalla. Los botones de "Instructions" [Instrucciones] determinan el formato y si se presentan las instrucciones del examen.

#### **Opciones de examen**

La sección Opciones de examen determina el examen realizado por AMTAS. El botón de diagnóstico/evaluación controla el tipo de examen de tono puro que se realizará. La opción de diagnóstico se utiliza para identificar los niveles umbral de audición del paciente. La opción de evaluación presenta los tonos puros a un nivel fijo (límites superiores de audición normal) y graba los resultados como aprobado/no aprobado para las frecuencias examinadas. Cuando se selecciona el botón de diagnóstico, se indica una casilla de verificación para el examen seleccionado. Las configuraciones para los exámenes de diagnóstico y evaluación se determinan en los elementos de configuración de examen específicos; Evaluación o Diagnóstico.

### **Después del examen**

La sección después del examen determina la pantalla que aparece al usuario después de que se finaliza el examen. La casilla de verificación Generate Report [Generar informe] determina si se generan los informes del examen. La casilla de verificación Display Report [Mostrar informe], si está seleccionada, muestra el informe del Paciente al finalizar el examen y puede imprimirse de inmediato. El botón Setup [Configurar] mostrará un cuadro de diálogo en el que puede especificar la configuración del nombre del informe.

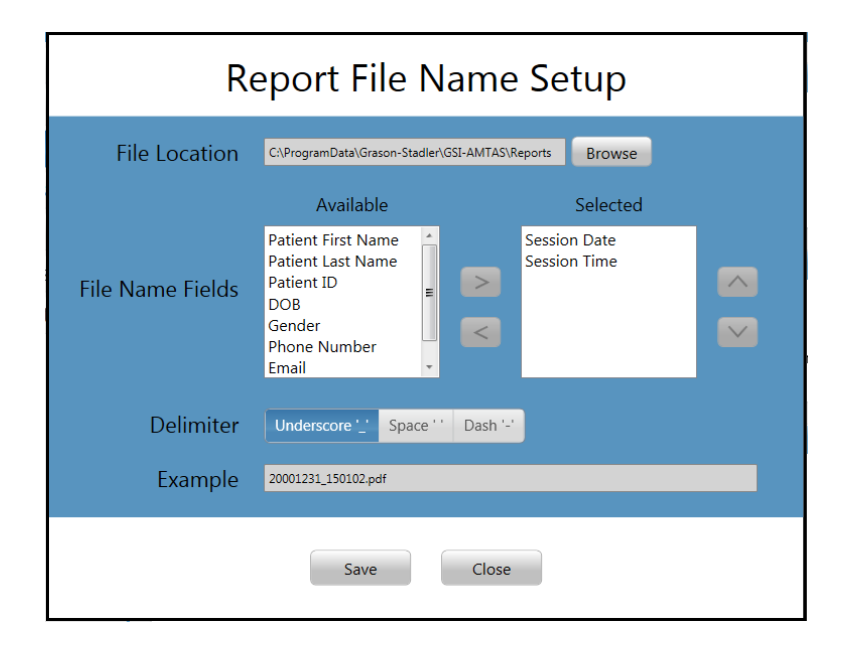

El cuadro de diálogo Report File Name Setup [Configuración del nombre de archivo del informe] tiene un botón de navegación [Browse] para permitir elegir la ubicación para los archivos del informe. Los campos de nombre de archivo proporcionan la lista de campos que se pueden usar para nombrar el archivo. Seleccione un campo de los campos disponibles y utilice los botones de flecha hacia la derecha/izquierda para incluir/eliminar el elemento como parte del nombre del archivo. La columna "Selected" [Seleccionado] indica los campos seleccionados para el nombre, y el orden puede cambiarse utilizando los botones de flecha hacia arriba/abajo. El delimitador es el carácter que se coloca entre los campos en el nombre del archivo. Los informes se generan en formato pdf.

La casilla de verificación Export Data [Exportar datos] determina si los datos se exportan automáticamente a una ubicación específica. El botón Setup [Configurar] mostrará un cuadro de diálogo en el que puede especificar la ubicación y nombre del archivo a exportar.

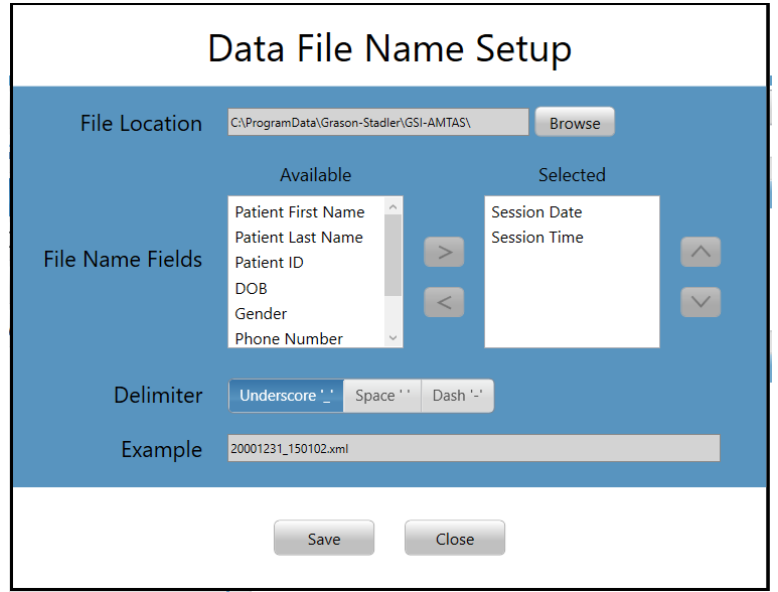

El cuadro de diálogo Data File Name Setup [Configuración del nombre de archivo de datos] tiene un botón de navegación [Browse] para permitir elegir la ubicación para los archivos del informe. Los campos de nombre de archivo proporcionan la lista de campos que se pueden usar para nombrar el archivo. Seleccione un campo de los campos disponibles y utilice los botones de flecha hacia la derecha/izquierda para incluir/eliminar el elemento como parte del nombre del archivo. La columna "Selected" [Seleccionado] indica los campos seleccionados para el nombre, y el orden puede cambiarse utilizando los botones de flecha hacia arriba/abajo. El delimitador es el carácter que se coloca entre los campos en el nombre del archivo. Los archivos de datos se exportan en formato xml.

La casilla Return to Welcome Screen [Volver a la pantalla de inicio] determina, si al finalizar el examen, el programa vuelve a la pantalla de inicio o permanece en la pantalla de examen finalizado. Si se marca la opción, el programa vuelve a la pantalla de inicio de examen, listo para un nuevo paciente. Si la opción no está marcada, el programa espera en la pantalla de examen finalizado. Cuando esta opción no está marcada, hay un ícono de menú en la esquina superior izquierda con el submenú que contiene opciones para agregar comentarios, ir a la pantalla de inicio, borrar los resultados o salir del programa. Cuando se selecciona una opción del menú, el programa solicita una contraseña para proceder con la opción del menú si está habilitada la seguridad. Si se agregan comentarios, estos comentarios se guardan como parte del informe de los resultados del examen.

## <span id="page-39-0"></span>**Demografía**

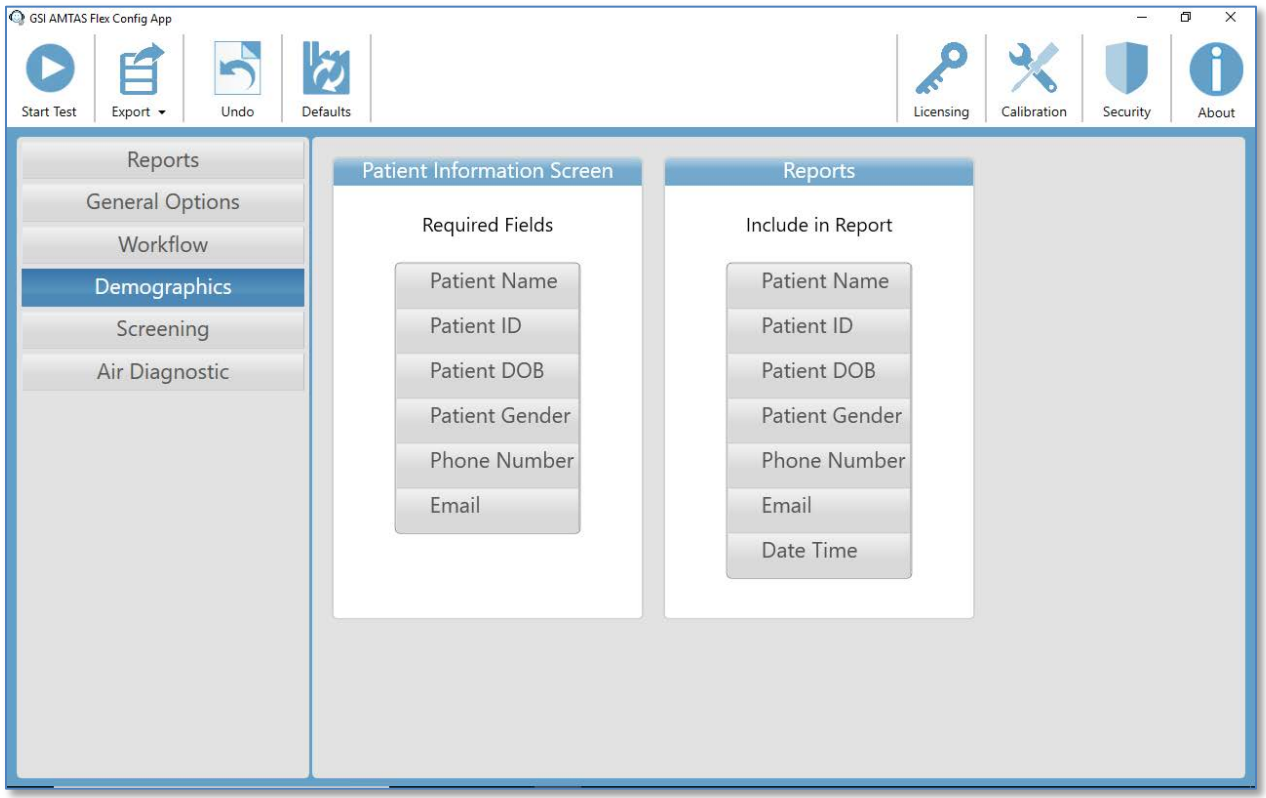

La sección Demographics [Demografía] determina los campos requeridos para ingresar la información del paciente. Esta sección también determina los campos que se incluirán en el informe. Los campos individuales se marcan/desmarcan haciendo clic en el botón del nombre del campo. Los campos marcados están indicados con un tilde al lado del nombre del campo.

## <span id="page-40-0"></span>**Evaluación**

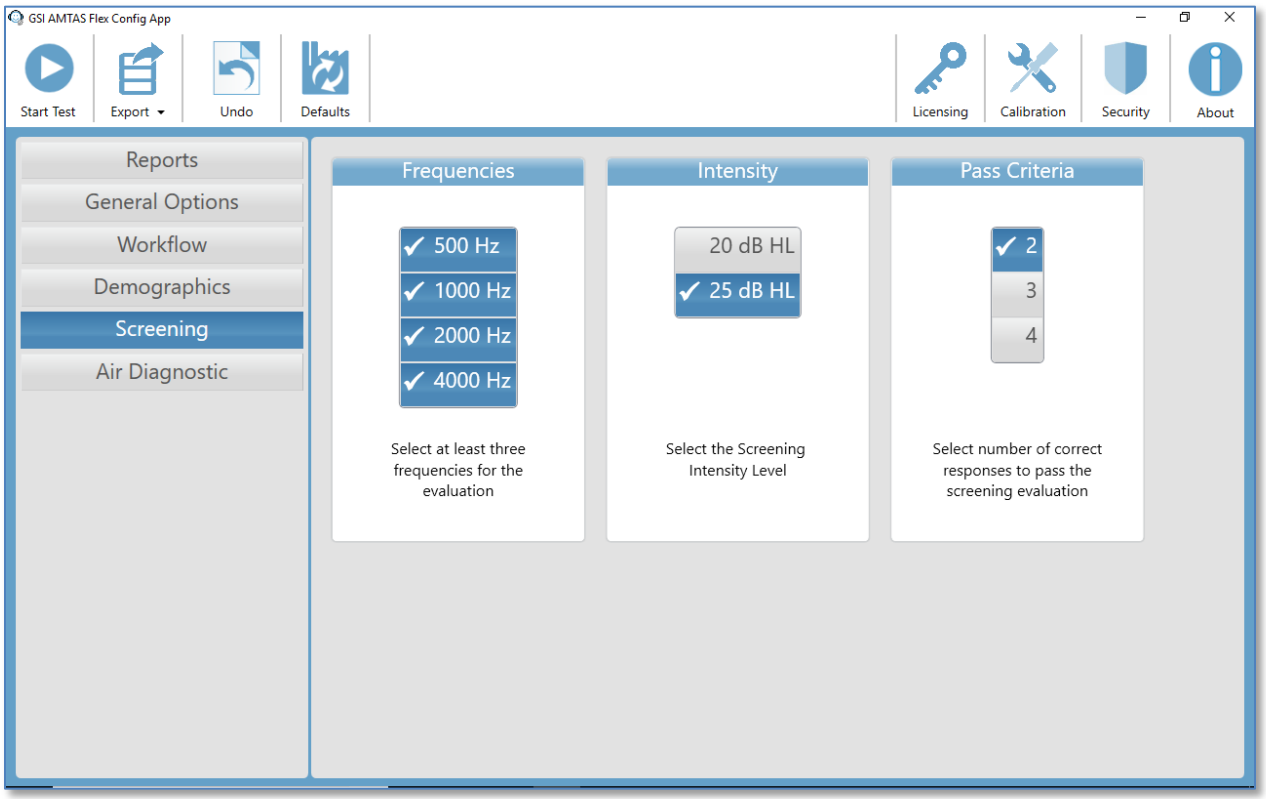

La sección Screening [Evaluación] determina los parámetros que se utilizan para el examen de evaluación de conducción de aire. Hay tres secciones en la configuración de evaluación que controlan los parámetros utilizados para el examen de evaluación. La sección Frequencies [Frecuencias] controla las frecuencias de tonos puros (500, 1000, 2000 y 4000 Hz) que se presentan en el examen. Se requieren tres de las cuatro frecuencias para poder realizar el examen. La sección Intensity [Intensidad] determina si el nivel de salida del examen es a 20 o 25 dB HL. La sección Pass Criteria [Criterio de aprobación] determina la cantidad de frecuencias presentadas cuando se requiere una respuesta para aprobar el examen de evaluación.

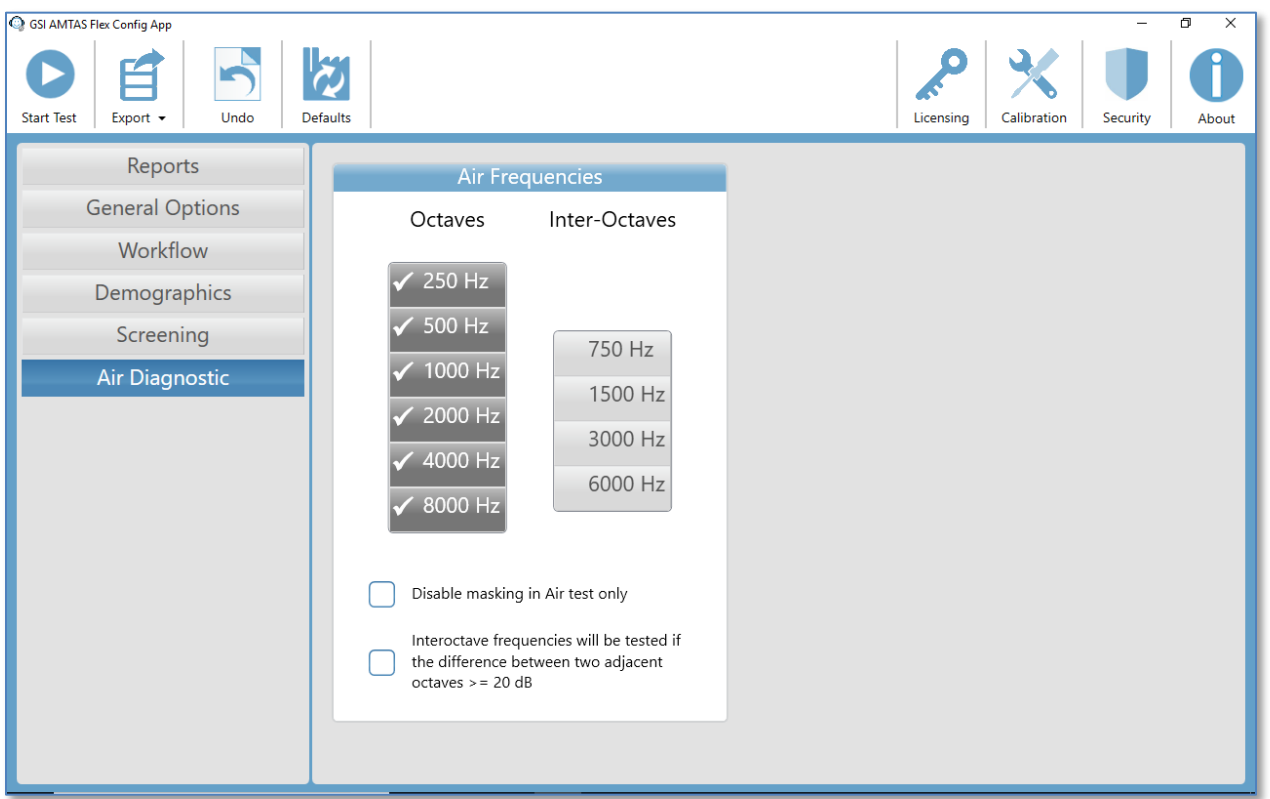

## <span id="page-41-0"></span>**Diagnóstico de aire**

La sección Air Diagnostic [Diagnóstico de aire] muestra las frecuencias de octava que se examinarán. Las frecuencias de octava siempre se examinan y no son configurables. Las frecuencias inter-octava pueden configurarse seleccionando la frecuencia deseada, se mostrará una marca para indicar que la frecuencia se seleccionó para el examen. La casilla de verificación al final de la sección permite al usuario seleccionar cuándo se examinarán las inter-octavas. Cuando se marca la casilla, las frecuencias inter-octavas seleccionadas solo se examinan cuando la diferencia entre las octavas adyacentes es de 20 dB o más. Si la casilla no se marca, siempre se agregarán las frecuencias inter-octavas seleccionadas. La casilla de verificacaión Disable Masking [Deshabilitar enmascaramiento] siempre le permite apagar el enmascaramiento para el oído opuesto durante el examen. Se presenta enmascaramiento normal en el oído opuesto.

## <span id="page-42-0"></span>**Informes de GSI AMTAS**

El programa GSI AMTAS crea dos informes. El informe del audiólogo está diseñado para comunicarse con profesionales que tienen conocimiento sobre el examen de audición y la interpretación del audiograma. El informe del paciente está diseñado para brindar al paciente los resultado de su examen en un formato menos técnico.

### <span id="page-42-1"></span>**Informe audiométrico**

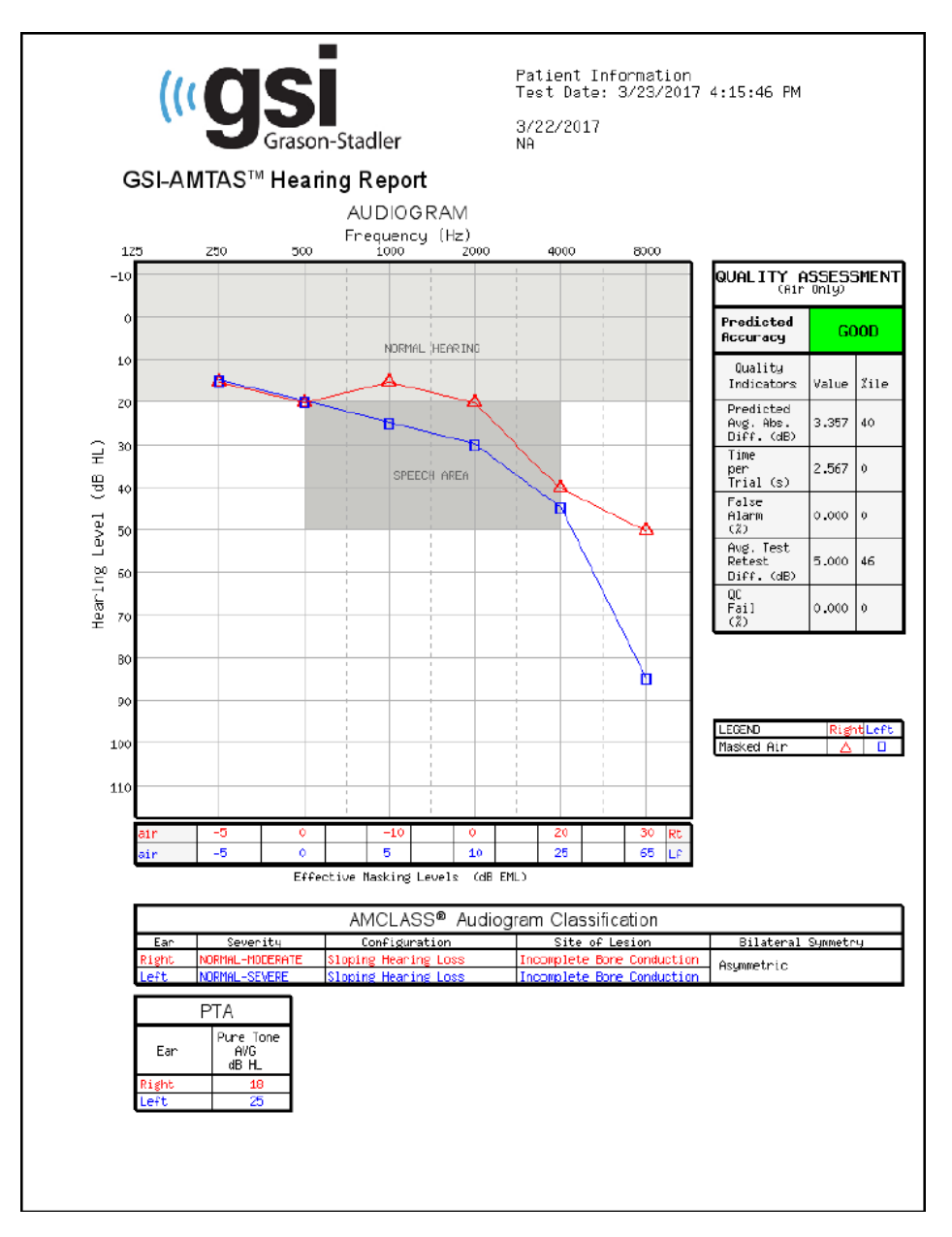

El informe se genera automáticamente al finalizar el examen y se puede acceder de la GSI AMTAS Config App. El informe contiene las siguientes secciones:

• Información del paciente

- Audiograma
- Leyenda del símbolo del audiograma
- Tabla de nivel de enmascaramiento
- Tabla de evaluación de calidad
- Tabla de clasificación de audiogramas
- Tabla de promedio de tonos puros
- Comentarios

#### **Información del paciente**

La información del paciente que se incluye en el informe se puede especificar en las opciones de configuración.

#### **Audiograma**

El audiograma muestra los umbrales de aire para ambos oídos. Tiene áreas sombreadas para indicar el rango normal de audición y las áreas del habla. Una leyenda indica los símbolos que se utilizan en el audiograma.

### **Tabla de nivel de enmascaramiento**

La tabla de nivel de enmascaramiento muestra el nivel de enmascaramiento que se utiliza para cada frecuencia del examen. Se puede resaltar el nivel para indicar la posibilidad de enmascaramiento excesivo o insuficiente. El enmascaramiento insuficiente se indica con un sombreado gris y es un nivel de enmascarador en el umbral que es menor al umbral de conducción de aire del oído que no es objeto de examen más 10 dB. El enmascaramiento excesivo se indica con sombreado amarillo.

### **Tabla de evaluación de calidad**

AMTAS incorpora indicadores de calidad en el procedimiento de examen y los utiliza para predecir la precisión del examen.

#### *Precisión prevista*

Un resumen que se basa en la diferencia absoluta promedio prevista para evaluar la precisión de un audiograma de diagnóstico como Bueno, Regular o Malo. La categoría se basa en un proceso estadístico validado que se basa en un acuerdo con evaluadores manuales expertos.

#### *Diferencia absoluta promedio prevista*

La diferencia absoluta promedio prevista entre los umbrales probados de manera automática y automatizada. El valor se deriva de una ecuación predictiva de un análisis de regresión múltiple de un grupo de indicadores cuantitativos de calidad sobre una medida de precisión del examen.

#### *Tiempo por ensayo*

El tiempo transcurrido desde el inicio del estímulo hasta la respuesta del sujeto se promedia en todos los intervalos de observación.

#### *Tasa de falsa alarma*

La cantidad de falsas alarmas (ensayos en los cuales el sujeto informó la presencia de un estímulo cuando no se presentó estímulo) dividido por la cantidad total de ensayos de capturas (ensayos donde no había estímulo).

#### *Diferencia promedio entre el examen y la repetición del examen*

La diferencia promedio entre las medidas de umbral del examen 1-kHz y la repetición de la prueba que se obtiene para el oído derecho y el izquierdo.

#### *Tasa de falla de verificación de calidad*

La cantidad total de casos de fallas de verificación de calidad (no responder al estímulo presentado por encima del umbral) dividido por la cantidad de umbrales medidos.

#### **Tabla de clasificación de audiogramas**

Los umbrales de conducción de aire se analizan, y el audiograma tiene tres categorías descriptivas según la configuración, gravedad y sitio de la lesión. Además, se analiza el audiograma para verificar la asimetría interaural.

#### *Configuración*

Describe la forma de la pérdida de la audición con uno de los siguientes descriptores:

- Audición normal
- Pérdida plana de la audición
- Pérdida de la audición en declive
- Pérdida de la audición en aumento
- Pérdida de la audición con forma de canal
- Pérdida de la audición en pico
- Otro

#### *Gravedad*

Describe el grado de pérdida de la audición con uno o una combinación de los siguientes descriptores:

- Normal
- Leve
- Moderada
- Grave
- Profunda

#### *Sitio de la lesión*

Para el GSI AMTAS Flex, esto se etiquetará como "Condición ósea incompleta" ya que se requiere la conducción ósea para determinar el sitio de la lesión

#### *Simetría bilateral*

Describe la diferencia interaural, para los umbrales de audición, como simétrica o asimétrica.

### **Tabla de promedio de tonos puros**

El promedio de tonos puros es el umbral promedio de conducción de aire a 500, 1000 y 2000 Hz para un oído determinado. Cuando hay una diferencia de  $\geq$  20 dB entre las dos frecuencias, el promedio de tonos puros es el promedio del mejor de los dos umbrales.

### **Comentarios**

El examinador puede ingresar comentarios en el informe desde la opción Comentarios del menú cuando finaliza el examen. La habilidad para ingresar comentarios se debe activar en la GSI AMTAS Config App.

### <span id="page-46-0"></span>**Informe del paciente**

El informe del paciente está diseñado para comunicarse con el paciente. Este informe brinda una descripción general de los resultados del examen con material educativo sobre los exámenes de audición y la interpretación de audiogramas.

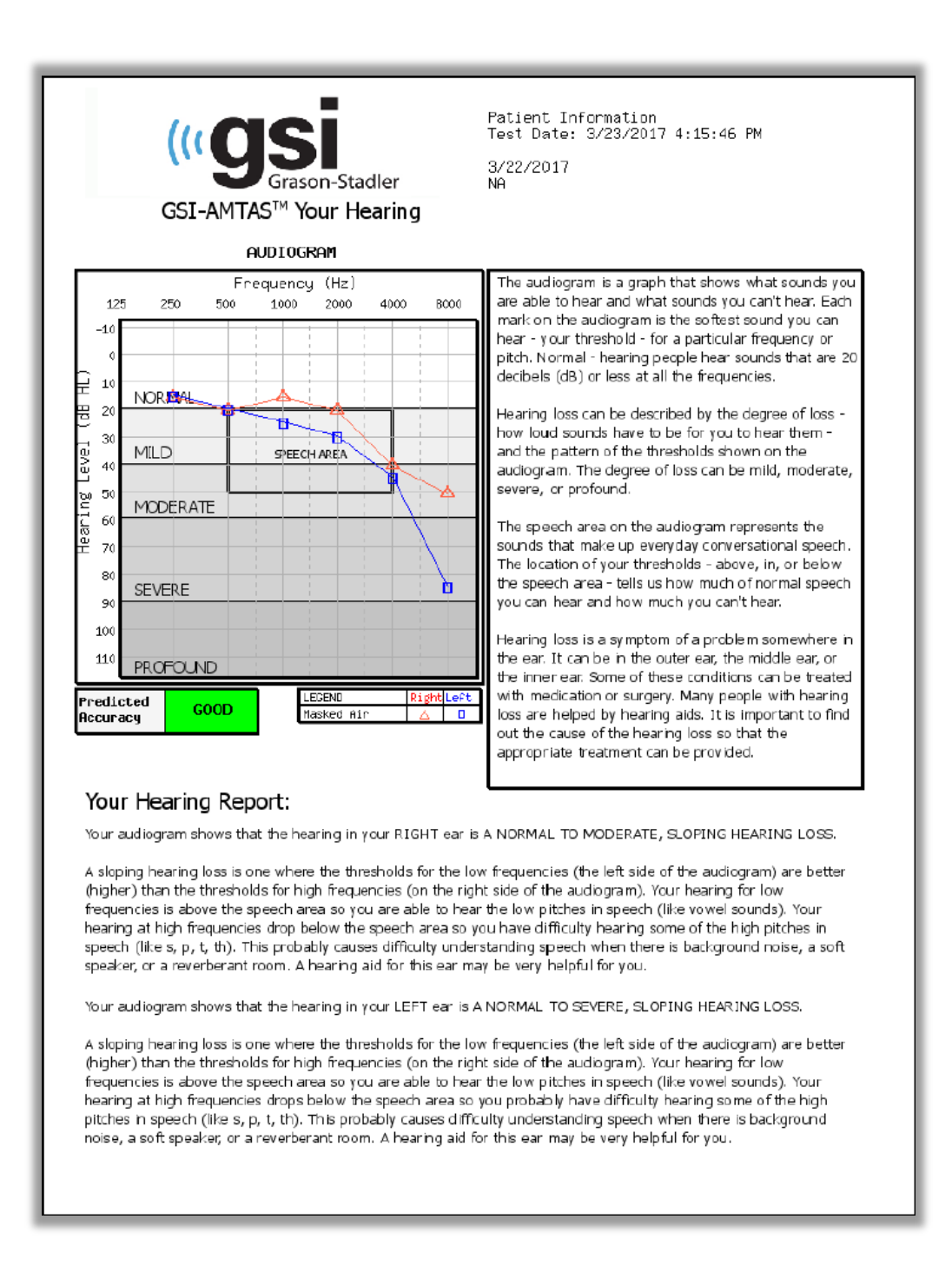

## <span id="page-47-0"></span>**Mantenimiento de rutina**

## <span id="page-47-1"></span>**Tableta/PC**

Siga las instrucciones que se incluyen con la computadora para obtener información sobre la limpieza y el mantenimiento de la computadora.

## <span id="page-47-2"></span>**Verificación de calibración biológica**

El diseño de GSI AMTAS Flex debe proporcionar un servicio sin problemas durante un largo tiempo. Se recomienda registrar y archivar con regularidad el audiograma de una persona para fines de calibración biológica. Esta persona (o grupo de personas) debe tener una curva audiométrica estable conocida que no exceda 25 dB HL en cualquier frecuencia. Este procedimiento debería empezar cuando GSI AMTAS Flex se instala por primera vez y, luego, de allí en adelante. Recuerde que los umbrales individuales pueden cambiar hasta 5 dB de un día al otro; sin embargo, las variaciones que exceden este rango podrían significar dificultades que requieren atención.

## <span id="page-47-3"></span>**Verificación del cable de los auriculares**

Con el uso prolongado, todos los cables del transductor tienden a deshilacharse internamente en los conectores. Para evaluar el estado del cable, realice la verificación de calibración biológica y doble el cable al lado del enchufe en ambos extremos de cada auricular. Preste atención si hay una señal intermitente, cambios abruptos en el nivel de la señal, o un sonido agudo que coincide con la flexión del cable. La presencia de cualquiera de estas condiciones significa que se debe reemplazar el cable. Inspeccione todos los cables para detectar cualquier desgaste y daño. Si hay algún cable está dañado, no utilice el GSI AMTAS Flex.

### <span id="page-47-4"></span>**Limpiar el sistema**

Apague **(OFF)** el sistema y desconecte la energía antes de limpiar el instrumento. Siga las instrucciones de limpieza de la Tableta/PC que se incluyen con el sistema para limpiar la Tableta/PC. Para otras partes del sistema, use un paño suave humedecido ligeramente con una solución de limpieza para limpiar todas las superficies expuestas. Tenga cuidado de no permitir que el líquido entre en contacto con las partes de metal dentro de los transductores (por ej., auriculares / audífonos). No permita que las soluciones o agentes desinfectantes penetren en las partes electrónicas del sistema. Elimine el polvo de la parte exterior del sistema con un cepillo o paño suave. Use un cepillo para eliminar la suciedad sobre o alrededor de los conectores y los bordes del panel. Elimine la suciedad rebelde con un paño suave humedecido ligeramente con agua y detergente suave. Luego seque las superficies. No use el instrumento o los transductores hasta que estén completamente secos.

## <span id="page-48-0"></span>**Agentes limpiadores y desinfectantes**

De acuerdo con las recomendaciones de CDC, el equipo audiométrico se considera equipo médico no crítico y, en general, requiere limpieza seguida de una desinfección de nivel bajo a intermedio, según la naturaleza de la contaminación. La limpieza se debe realizar con un detergente jabonoso suave (como líquido para lavavajillas) y un paño húmedo o una esponja Endozime seguido de una aplicación de desinfectante de hospital registrado por la EPA. No use limpiadores abrasivos.

Se recomienda el uso de un desinfectante que no sea a base de alcohol para los auriculares. Los productos que no son a base de alcohol contienen el ingrediente activo llamado compuesto de amonio cuaternario o limpiador a base de peróxido de hidrógeno como Oxivir Disinfectant Wipes para limpiar las almohadillas de las orejas y el auricular. El compuesto de amonio cuaternario y peróxido de hidrógeno están específicamente diseñados para desinfectar productos de goma, plástico, silicona y acrílico, que se utilizan comúnmente en los instrumentos de evaluación de la audición.

## <span id="page-49-0"></span>**Mensajes de error**

### **Su respuesta no fue detectada. Es posible que haya tardado demasiado o que no haya tocado un botón.**

Cuando se presenta un tono o una palabra, el programa espera una respuesta durante 10 segundos. Si no hay respuesta dentro de los 10 segundos, se considera una no respuesta y se mostrará un mensaje de error. Se debe repetir las instrucciones al paciente.

## **No respondió dentro del límite de tiempo. Presione el botón de abajo para finalizar el examen.**

Cuando se presenta un tono, el programa espera una respuesta durante 10 segundos. Si no hay respuesta dentro de los 10 segundos, se considera una no respuesta. Si hay 3 intervalos de espera sin respuesta durante el examen, se detiene el examen con un mensaje de error. Se debe repetir las instrucciones al paciente y se deberá reiniciar el examen.

## **No se encontró el dominio. Trate de usar una cuenta local para completar el inicio de sesión. Contacte al administrador de la red para recibir asistencia de Dominio.**

El GSI AMTAS con seguridad de Windows utiliza la autenticación de Windows para los ID de usuario y las contraseñas. Los nombres de usuario ingresados en la configuración del GSI AMTAS deben ser los mismos que los utilizados para el inicio de sesión de la computadora. Si la cuenta de usuario se configuró mientras estaba conectado a un dominio, el dominio debe estar disponible para iniciar sesión en el programa. Puede aparecer un mensaje de error si se ha desconectado el cable de red o si se ha desactivado el acceso inalámbrico. Si la computadora para GSI AMTAS ya no estará conectada al dominio, entonces el administrador informático debe configurar una cuenta de usuario local para que se pueda acceder al programa GSI AMTAS.

### **El nombre de usuario o la contraseña son incorrectos.**

El GSI AMTAS con seguridad de Windows utiliza la autenticación de Windows para los ID de usuario y las contraseñas. Los nombres de usuario ingresados en la configuración del GSI AMTAS deben ser los mismos que los utilizados para el inicio de sesión de la computadora. Verifique el botón Caps Lock [Bloq Mayús] ya que las contraseñas son sensibles a mayúsculas.

## <span id="page-50-0"></span>**Cargar los resultados de GSI AMTAS Flexal Paquete GSI**

Se requieren versiones 2.5 y superiores del Paquete GSI para transferir los datos reunidos utilizando GSI AMTAS Flex. Los datos del sistema GSI AMTAS Flex se pueden cargar al Paquete GSI a través de dos métodos diferentes; exportación/importación de archivo o transferencia inalámbrica.

## <span id="page-50-1"></span>**Exportación/importación de archivo**

Para transferir datos del sistema GSI AMTAS Flex, puede utilizar la opción de exportar el archivo de la GSI FLEX Config App. La opción "Export" [Exportar] se encuentra en la barra de menú. Esta opción "Export" [Exportar] brinda un diálogo que le permite especificar la ubicación de los archivos exportados. Exportará todos los archivos que no se han exportado previamente. La ubicación del archivo exportado debería ser una ubicación que pueda importar con el Paquete GSI. Se presentará un diálogo de confirmación para confirmar que desea exportar los archivos. Luego, los archivos exportados se marcarán para su eliminación. Después de que los archivos han sido exportados con éxito, se presentará un diálogo de confirmación.

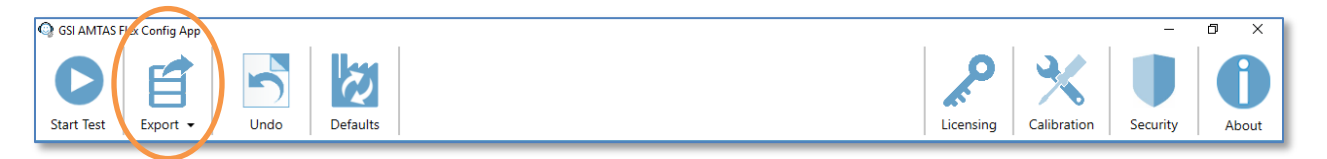

**NOTA:** En la categoría "Config App Workflow" [aplicación de configuración de flujo de trabajo] hay una opción para "Export Data" [Exportar datos] en la sección "After Test" [Después del examen]. Esta opción es para la exportación de un resultado individual de un examen y está en un formato XML para aplicaciones de terceros. Esta opción no exporta un archivo compatible con el Paquete.

El Paquete GSI necesita ser configurado para recibir datos del dispositivo AMTAS Flex. En la opción "Configure" [Configurar] del menú principal, seleccione la pestaña "Devices" [Dispositivos] y, en la sección "Connected Devices" [Dispositivos conectados], asegúrese de que se haya marcado "GSI AMTAS Flex". En el programa Paquete GSI, la opción "Batch Transfer" [Transferir lote] en la barra de menú tiene la opción de importar cuando se ha seleccionado la pestaña "Audiometry" [Audiometría]. Esta opción de importación de lote brinda un diálogo para seleccionar la ubicación y seleccionar los archivos. Una vez que se han importado los archivos, el Paquete presenta el diálogo "Assign Test" [Asignar examen] para relacionar los archivos con los pacientes que se encuentran en el Paquete. Consulte la documentación del Paquete GSI para obtener más información sobre el cuadro de diálogo "Assign Test" [Asignar examen].

**NOTA:** Si se instala el Paquete GSI en la misma computadora que el programa AMTAS Flex, el botón "Batch Transfer" [Transferir lote] en el menú del Paquete GSI tendrá un elemento de submenú Local. Use la opción Local para transferir los datos de AMTAS Flex cuando ambos programas están en la misma computadora. La opción Local presentará el diálogo "Assign Test" [Asignar examen] usando los datos de AMTAS Flex de la computadora local.

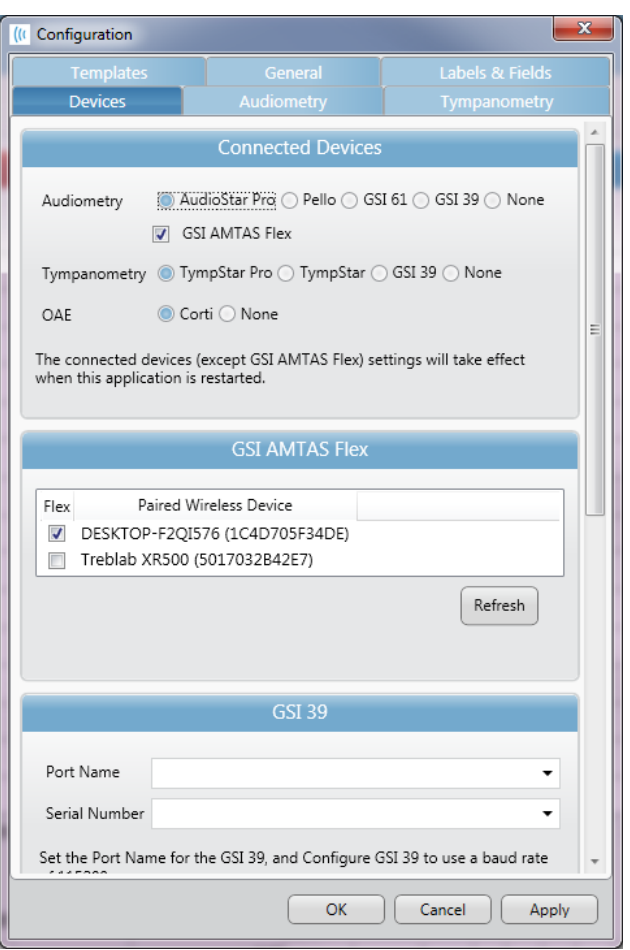

**Opción "Configure" [Configurar] del Paquete GSI**

## <span id="page-51-0"></span>**Transferencia inalámbrica (Bluetooth)**

Para transferir datos del sistema GSI AMTAS Flex a través de una conexión inalámbrica (Bluetooth®) los dos dispositivos (AMTAS Flex y PC con Paquete GSI) deben estar emparejados en Windows. Puede encontrar los detalles en su documentación de Windows pero, en general, implica activar Bluetooth en ambos dispositivos y agregar el dispositivo AMTAS Flex a la PC. Una vez que se han emparejado los dispositivos en Windows, se debe configurar el programa Paquete GSI.

En la opción "Configure" [Configurar] del menú principal, seleccione la pestaña "Devices" [Dispositivos] y, en la sección "Connected Devices" [Dispositivos conectados], asegúrese de que se haya marcado "GSI AMTAS Flex". En la sección GSI AMTAS Flex, asegúrese de que el dispositivo Flex esté en la lista y que el dispositivo esté marcado. Para importar los datos de GSI Flex de manera inalámbrica, selecciones la pestaña "Audiometry" [Audiometría].

En el programa Paquete GSI, la opción "Batch Transfer" [Tranferir lote] en la barra de menú tiene una flecha con un submenú desplegable, seleccione la opción inalámbrica. El programa Paquete GSI se conectará con el dispositivo inalámbrico configurado. El Paquete presenta el diálogo "Assign Test" [Asignar examen] para relacionar los archivos con los pacientes que se encuentran en el Paquete. Consulte la documentación del Paquete GSI para obtener más información sobre el cuadro de diálogo "Assign Test" [Asignar examen].

## <span id="page-53-0"></span>**Especificaciones**

Consulte las especificaciones de la Tableta/PC en la documentación de la Tableta/PC para las especificaciones físicas, ambientales y de energía para la Tableta/PC.

### <span id="page-53-1"></span>**Tonos puros de conducción de aire**

Rango de frecuencia: De 250 Hz a 8000 Hz Rango de nivel: 10 dB a 80 dB HL Enmascaramiento: Banda estrecha de 250 Hz a 8000 Hz El ruido de banda estrecha se centra geométricamente en la frecuencia de prueba seleccionada y contiene un ancho de banda de 3 dB por debajo, de 1/3 de octava a un mínimo y de 1/2 octava a un máximo. Rango de nivel de enmascaramiento: 10 a 60 dB HL Transductores: Sennheiser HD 280 Pro o RadioEar DD450

## <span id="page-53-2"></span>**Calibración**

El GSI AMTAS Flex viene de fábrica calibrado para los transductores específicos que se compraron. El archivo de calibración se incluye en el disco USB provisto y es válido únicamente con los auriculares específicos y la tarjeta de sonido provista. Los datos de calibración que vienen de fábrica no se pueden aplicar a otros transductores.

Se recomienda que se realice la calibración del instrumento y los transductores anualmente por parte de Representantes autorizados de GSI utilizando los instrumentos de calibración adecuados. Si se desea además realizar verificaciones regulares, se puede usar la verificación de calibración biológica que se describe en una sección anterior.

## <span id="page-54-0"></span>**Auriculares - Pure Tone RETSPL**

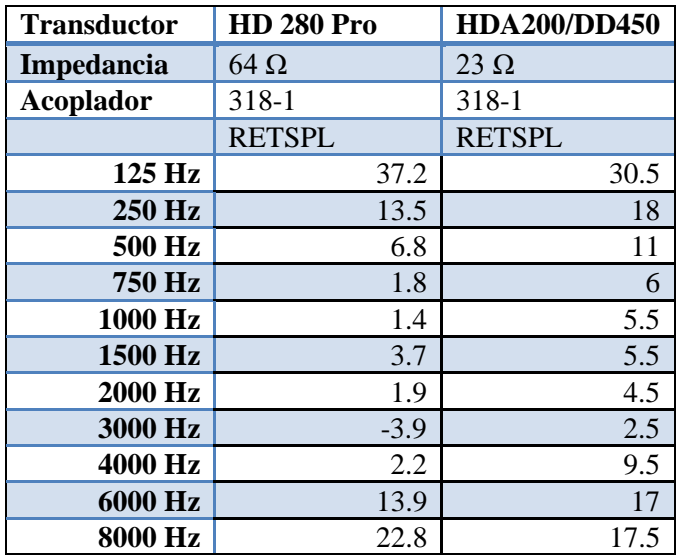

El oído artificial usa un acoplador IEC60318-1 con adaptador del tipo 1 Fuerza 9N ±0.5N

HD280 Pro RETSPL de "Audiometric Properties of Three Circumaural Earphones" [Propiedades audiométricas de tres auriculares circumaurales] Brandon M. Madsen y Robert H. Margolis. 2014 American Academy of Audiology Poster Presentation

### **Ruido de banda estrecha**

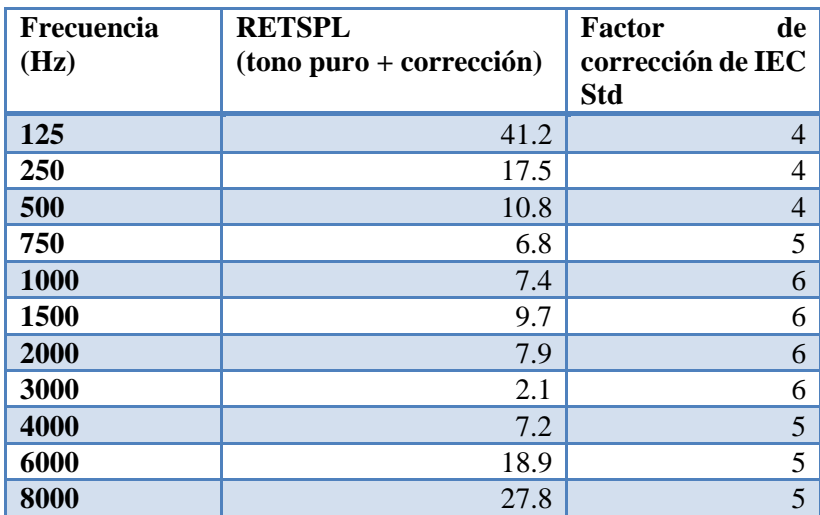

## <span id="page-55-0"></span>**Protocolo de examen GSI AMTAS**

## <span id="page-55-1"></span>**Método psicofísico**

GSI AMTAS fue diseñado para brindar los mismos resultados de examen que se obtendrían con un audiólogo experto con un procedimiento psicofísico que tiene ventajas sobre el método clínico comúnmente usado ("Hughson-Westlake"). El procedimiento psicofísico es un procedimiento de elección forzada, Sí-No, de un solo intervalo con comentarios. Esto significa que hay un período definido en que puede ocurrir el estímulo (el intervalo de observación), después de que el paciente vota Sí o No. Una proporción predeterminada de los ensayos son "ensayos de captura", intervalos de observación en donde no se presenta un estímulo. Una respuesta "Sí" a un ensayo de captura es una "falsa alarma". Cuando hay una falsa alarma, se informa al paciente y se instruye para asegurar que responda Sí solo cuando hay tono (comentario).

### <span id="page-55-2"></span>**Enmascaramiento**

En los exámenes clínicos de rutina es común comenzar el examen sin enmascaramiento, descubrir que se necesita el enmascaramiento, y volver a realizar la prueba con enmascaramiento. GSI AMTAS evita esta ineficiencia utilizando siempre el enmascaramiento. Se utiliza un método de propiedad para seleccionar el nivel de enmascarador basado en la información disponible en el momento. Cuando se completa el examen, se realiza un análisis de los niveles del enmascarador y los umbrales de ambos oídos para determinar si hubo un exceso de enmascaramiento o insuficiente enmascaramiento. Cuando esto sucede, los umbrales se identifican con "alertas de enmascarador". Cuando hay alertas de enmascarador, esos umbrales se deben volver a probar manualmente. Para exámenes de conducción de aire de tono puro, se presenta ruido de banda estrecha en el oído donde no se realizó el examen a – 20 dB en relación con el nivel de estímulo en todos los casos.

### <span id="page-55-3"></span>**Cálculo de promedio de tonos puros**

El cálculo de promedio de tonos puros (PTA) se calcula como el promedio del umbral para 500 Hz, 1000 Hz y 2000 Hz. No se calcula el PTA si más de una de las frecuencias es una Respuesta No (NR). Si una sola frecuencia es una Respuesta No, se calcula el PTA del promedio de las 2 frecuencias con una respuesta. Si hay una diferencia de 20 dB o más entre 2 de las 3 frecuencias, se calcula el PTA como el promedio de las 2 mejores frecuencias.

### <span id="page-55-4"></span>**Sin respuesta**

Si el paciente responde dentro de los 10 segundos, se le presentará un mensaje de advertencia al paciente y ocurrirá un intervalo de espera. Si hay tres intervalos de espera en cualquier momento durante el examen de tono puro (es decir, no tiene que ser consecutivo), la aplicación finalizará el examen y procederá a la pantalla "Finish" [Finalizar].

## <span id="page-56-0"></span>**Ajustes predeterminados de la aplicación de configuración**

Opciones de examen

- Diagnóstico
- Exámenes seleccionados: Aire
- Usar instrucciones de video: Sí
- Mostrar pantalla de información del paciente: Sí
- Al finalizar el examen, ir a la pantalla de inicio: Sí

"General Options" [Opciones generales]

- Nombre del paciente: No se requiere, no se incluye en el informe
- ID del paciente: No se requiere, no se incluye en el informe
- Fecha de nacimiento del paciente: No se requiere, no se incluye en el informe
- Sexo del paciente: No se requiere, no se incluye en el informe
- Generar informe PDF: Sí, ruta: C:\ProgramData\Grason-Stadler\GSI AMTAS\Reports
- Seleccionar imagen del informe: No definido

### Ajustes Aire/Hueso

Diagnóstico de aire

- Frecuencias de octava: Se examinan todas (no es configurable)
- Inter-octavas: No se examinan
- Se examinan inter-octavas  $si$  > = 20 dB entre octavas: No

Ajustes de evaluación

- Frecuencias: 500, 1000, 2000, 4000 Hz
- Intensidad: 25 dB HL
- Criterio de aprobación: 2

## <span id="page-57-0"></span>**Publicaciones y patentes de AMTAS**

## <span id="page-57-1"></span>**PUBLICACIONES DE AMTAS**

- 1. Margolis, R.H. Automated Audiometry Progress or Pariah? Audiology Online (**[www.audiologyonline.com/articles](http://www.audiologyonline.com/articles)**). 17 de enero de 2005.
- 2. Margolis, R.H. Automated Audiometry: Progress or Pariah. Audiology Today 17:21, 2005.
- 3. Margolis, R.H., Saly, G., Le, C., Laurence, J. Qualind™: A Method for Assessing the Accuracy of Automated Tests. J. Amer. Acad. Audiol., 18, 78-89, 2007.
- 4. Margolis, R.H., Saly, G.S. Toward a standard description of hearing loss. Int. J. Audiology 46, 746-758, 2007.
- 5. Margolis, R.H., Morgan, D.E. The Value of Automated Audiometry. Insights in Practice for Clinical Audiology, enero 2008.
- 6. Margolis, R.H., Saly, G.L. Prevalence of hearing loss types in a clinical population. Ear and Hearing, 29, 524-532, 2008.
- 7. Margolis, R.H., Saly, G.L. Toward a standard description of hearing loss. Int. J. Audiology, 46, 746-758, 2007.
- 8. Margolis, R.H., Saly, G.L. Asymmetrical Hearing Loss: Definition, Validation, Prevalence. Otology & Neurotology, 29, 422-431, 2008.
- 9. Margolis, R.H., Morgan D.E. Automated Pure-Tone Audiometry An Analysis of Capacity, Need, and Benefit. Amer. J. of Audiology, 17, 109-113, 2008.
- 10. Margolis, R.H., Glasberg, B.R., Creeke, S., Moore, B.C.J. AMTAS Automated Method for Testing Auditory Sensitivity: Validation Studies. Int. J. Audiology, 49, 185-194, 2010.
- 11. Margolis, R.H., Frisina, R., Walton, J.P. (2011). Automated method for testing auditory sensitivity: II. Air Conduction Audiograms in Children and Adults. *Int J Audiology,* 50, 434-439, 2011.
- 12. Margolis, R.H., Moore, B.C.J. Automated method for testing auditory sensitivity: III. "Sensorineural hearing loss and air-bone gaps". *Int J Audiology,* 50, 440-447, 2011.
- 13. Margolis, R.H., Eikelboom, R.H., Johnson, C., Ginter, S.M., Swanepoel, D.W., Moore, B.C.J. "False Air-Bone Gaps at 4 kHz in Listeners with Normal Hearing and Sensorineural Hearing Loss". *Int. J. Audiology* 52:526-532, 2013.

## <span id="page-57-2"></span>**PATENTES DEL AMTAS**

- 1. Margolis, R.H. "Adaptive Method and Apparatus for Testing Auditory Sensitivity". Patente de los EE. UU. N.º 6496585, 17 de diciembre de 2002.
- 2. Margolis, R.H. "Method for Assessing the Accuracy of Test Results". Patente de los EE. UU. N.º 7704216, 27 de abril de 2010.
- 3. Margolis, R.H. y Saly G.S. "Audiogram Classification System". Patente de los EE. UU. N.º 8075494, 13 de diciembre de 2011.
- 4. Margolis, R.H., Saly, G.S., Birck, J. D. "Calibration of Audiometric Bone Conduction Vibrators", Patente de los EE. UU. N.º 8577050, 5 de noviembre de 2013.

## <span id="page-58-0"></span>**Compatibilidad electromagnética (EMC)**

Los equipos de comunicaciones por RF portátiles y móviles pueden afectar al GSI AMTAS Flex. Instale y opere el dispositivo de acuerdo con la información de EMC presentada en la documentación de la tableta/PC y que se presenta en esta sección.

El GSI AMTAS Flex ha sido probado en materia de emisiones e inmunidad de EMC como instrumento independiente. No utilice el dispositivo en un lugar adyacente a otros equipos electrónicos o apilados sobre ellos. Si es necesario el uso en dichas condiciones, el usuario deberá comprobar la operación normal en la configuración.

El uso de accesorios, transductores y cables que no sean los especificados, a excepción de las partes de servicio vendidas por GSI a modo de repuestos para componentes internos, podría resultar en mayores EMISIONES o menor INMUNIDAD del dispositivo. Cualquier persona que conecte equipos adicionales es responsable de asegurarse de que el sistema cumpla con la norma IEC 60601- 1-2.

### **Advertencia**

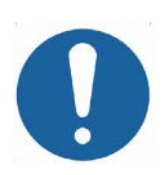

- Este instrumento es apto para uso en ambientes de hospital, excepto cerca de equipos quirúrgicos HF activos y habitaciones con protección contra RF de sistemas para toma de imágenes por resonancia magnética, donde la intensidad de la interferencia electromagnética es alta.
- Debe evitarse el uso de este instrumento en lugares adyacentes a otros equipos o apilados sobre ellos, puesto que podría resultar en una operación inapropiada. En caso de que dicho uso sea necesario, este instrumento y los demás equipos deben observarse para comprobar que funcionen con normalidad.
- El uso de accesorios, transductores y cables que no sean los especificados o proporcionados por el fabricante de este equipo podría resultar en mayores emisiones electromagnéticas o una inmunidad electromagnética reducida del equipo, lo que tendrá como resultado un funcionamiento inapropiado. La lista de accesorios, transductores y cables se puede encontrar en este apéndice.
- Los equipos de comunicaciones por RF portátiles (incluidos periféricos, como cables de antena y antenas externas) deben utilizarse a no menos de 30 cm (12 pulgadas) de cualquier parte del instrumento, incluidos los cables especificados por el fabricante. De lo contrario, podría ocurrir una degradación en el rendimiento de este equipo.

### **NOTIFICACIONES**

- El fabricante de este equipo define su RENDIMIENTO ESENCIAL de la siguiente manera: Este instrumento no tiene un RENDIMIENTO ESENCIAL. La ausencia o la pérdida de RENDIMIENTO ESENCIAL no puede conducir a ningún riesgo inmediato inaceptable.
- El diagnóstico final siempre se basará en el conocimiento clínico. No hay desviaciones de la norma colateral y los márgenes de usos.
- Este instrumento cumple con la norma IEC60601-1-2: 2014, grupo 1 de clase B de emisión.
- No hay desviaciones de la norma colateral y los márgenes de usos.
- Todas las instrucciones necesarias para mantener el cumplimiento con respecto a EMC se puede encontrar en la sección de mantenimiento general en esta instrucción. No se requieren pasos adicionales.

### <span id="page-59-0"></span>**Seguridad eléctrica, EMC y normas asociadas**

- 1. ES 60601-1: "Medical Electrical Equipment, Part 1 General Requirements for Safety"
- 2. IEC/EN 60601-1: "Medical Electrical Equipment, Part 1 General Requirements for Safety"
- 3. CAN/CSA-C22.2 No. 60601-1: "Medical Electrical Equipment, Part 1 General Requirements for Safety Electrical Equipment for Laboratory Use"
- 4. IEC/EN 60601-1-1: "Collateral Standard, Safety Requirements for Medical Electrical Systems"
- 5. IEC/EN 60601-1-2: "Medical Electrical Equipment, Part 1 Electromagnetic Compatibility - Requirements and Tests"
- 6. Requisitos esenciales de la Directiva 93/42/CEE de la Unión Europea sobre dispositivos médicos
- 7. RoHS (restricción sobre el uso de ciertas sustancias peligrosas)
- 8. Legislación sobre WEEE (equipos eléctricos y electrónicos residuales)

## <span id="page-59-1"></span>**Guía y declaración del fabricante Emisiones electromagnéticas**

El GSI AMTAS Flex está diseñado para su uso en el ambiente electromagnético especificado a continuación. El cliente o usuario del GSI AMTAS Flex debe asegurarse de que se utilice en dicho ambiente.

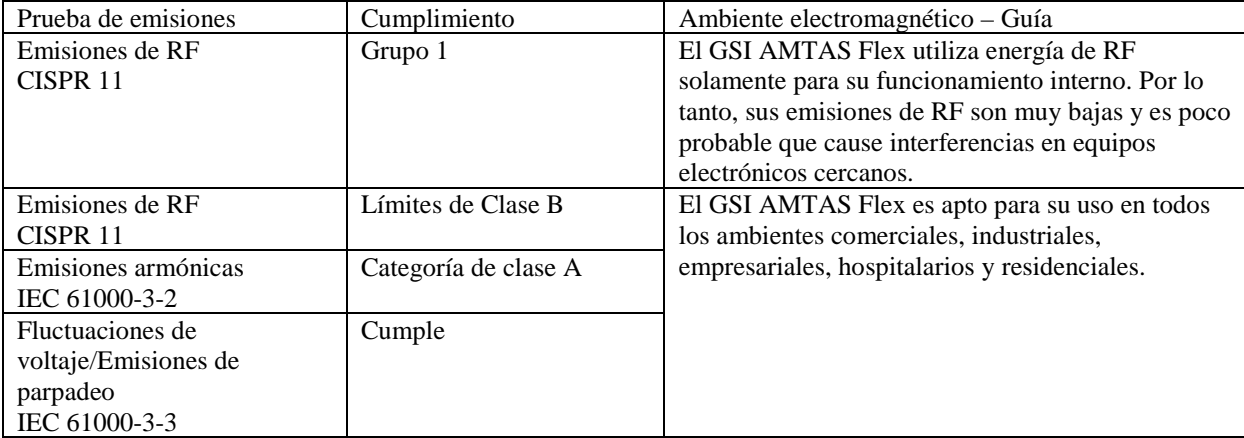

## **Distancias de separación recomendadas entre equipos de comunicaciones por RF portátiles y móviles y el GSI AMTAS Flex.**

El GSI AMTAS Flex está diseñado para su uso en un ambiente electromagnético en el cual las interrupciones de RF radiadas están controladas. El cliente o el usuario del GSI AMTAS Flex puede ayudar a prevenir las interferencias electromagnéticas manteniendo una distancia mínima entre los equipos de comunicaciones por RF portátiles y móviles (transmisores) y el GSI AMTAS Flex, como se recomienda a continuación, según la potencia máxima de salida del equipo de comunicaciones.

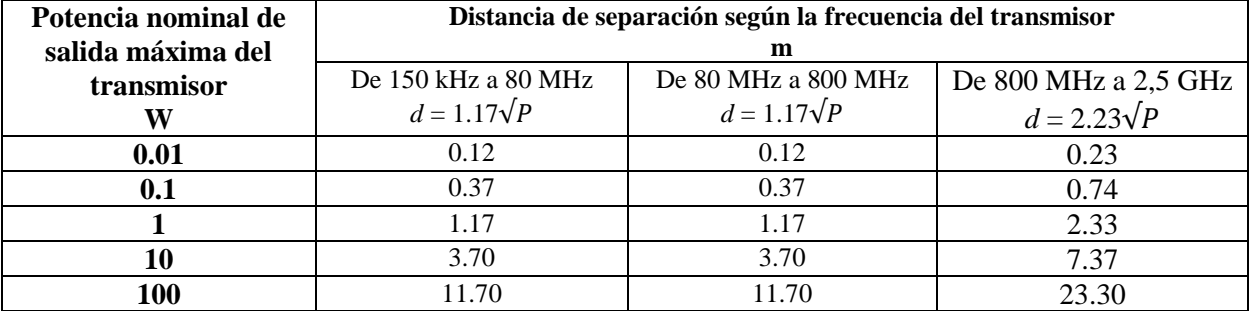

Para el caso de transmisores con una potencia nominal de salida máxima que no aparece arriba, la distancia de separación *d* recomendada en metros (m) se puede estimar utilizando la ecuación aplicable a la frecuencia de los transmisores, donde *P* es la potencia nominal de salida máxima del transmisor en vatios (W) según el fabricante del transmisor.

**Nota 1**: A 80 MHz y 800 MHz, se aplica el rango de frecuencia más alto.

**Nota 2**: Estas pautas podrían no ser aplicables a todas las situaciones. La propagación electromagnética se ve afectada por la absorción y reflexión de estructuras, objetos y personas.

## **Guía y declaración del fabricante Inmunidad electromagnética**

El GSI AMTAS Flex está diseñado para su uso en el ambiente electromagnético especificado a continuación. El cliente o usuario del GSI AMTAS Flex debe asegurarse de que se utilice en dicho ambiente.

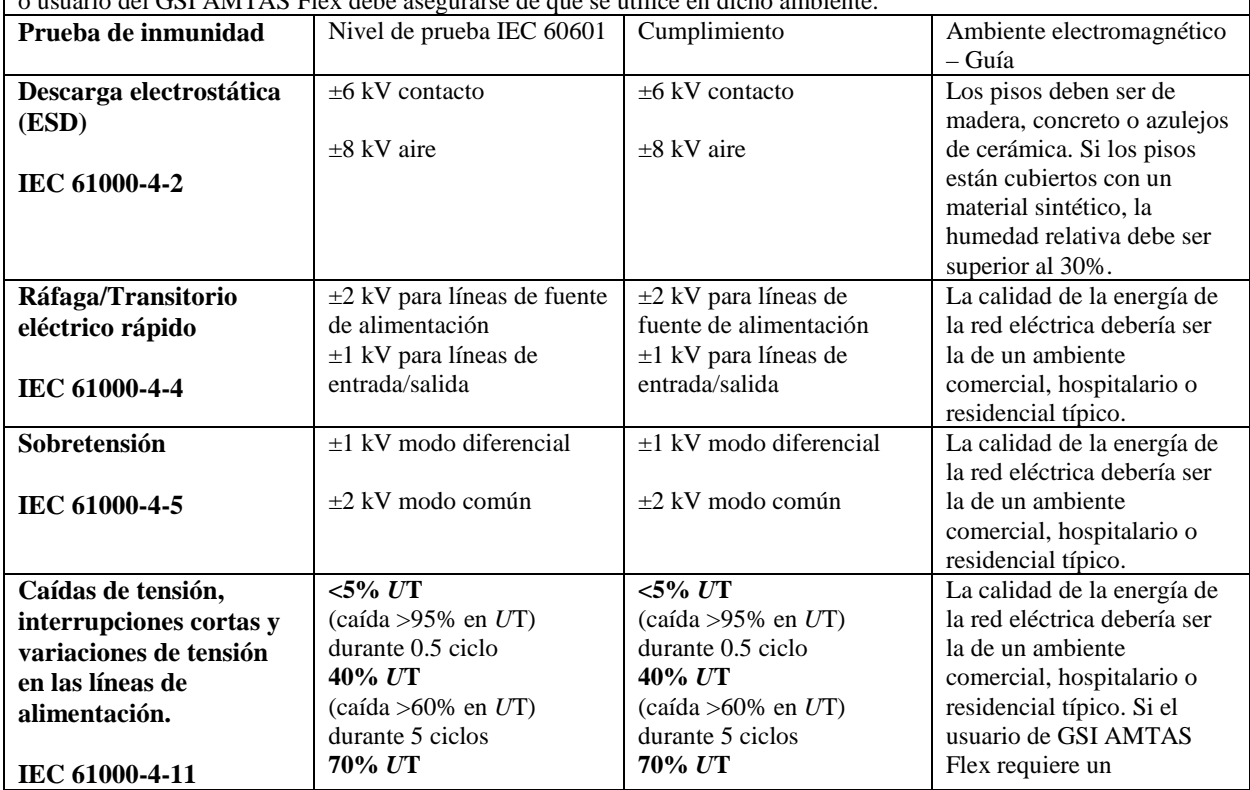

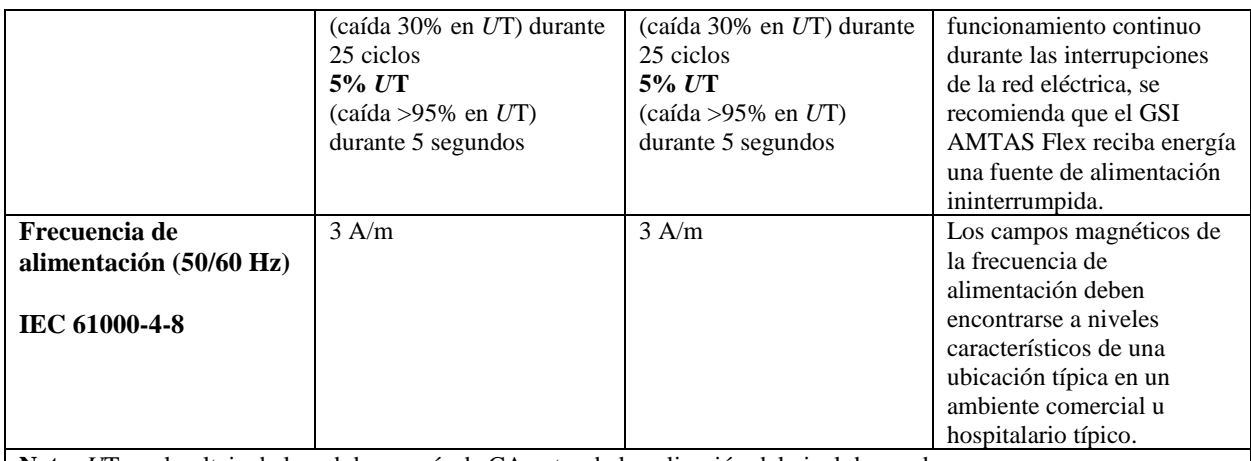

**Nota:** *U*T es el voltaje de la red de energía de CA antes de la aplicación del nivel de prueba.

#### **Guía y declaración del fabricante Inmunidad electromagnética** El GSI AMTAS Flex está diseñado para su uso en el ambiente electromagnético especificado a continuación. El cliente o usuario del AMTAS Flex debe asegurarse de que se utilice en dicho ambiente. **Prueba de Nivel de prueba Cumplimiento Ambiente electromagnético – Guía inmunidad IEC 60601** Los equipos de comunicaciones por RF portátiles y RF conducida 3 Vrms 150 kHz a 3 Vrms móviles deben utilizarse a no menos de la distancia IEC 61000-4-6 80 MHz de separación recomendada de cualquier parte del GSI AMTAS Flex, incluidos los cables, calculada a RF radiada 3 V/m de 80 MHz 3 V/m partir de la ecuación aplicable a la frecuencia del IEC 61000-4-3 a 2.5 GHz transmisor. Distancia de separación recomendada  $d = 1.17\sqrt{P}$  $d = 1.17\sqrt{P}$  80 MHz a 800 MHz  $d = 1.17\sqrt{P}$  800 MHz a 2.5 GHz Donde *P* es la potencia nominal de salida máxima del transmisor en vatios (W) según el fabricante del transmisor, y *d* es la distancia de separación recomendada en metros (m). Las intensidades de campo de los transmisores de RF fijos, según las determine una evaluación de un sitio electromagnético (a\*), debería ser menor que el nivel de cumplimiento en cada rango de frecuencia (b). Puede ocurrir interferencia en las cercanías del equipo marcado:  $\mathcal{U}(\bullet)$

**Nota 1:** A 80 MHz y 800 MHz, se aplica el rango de frecuencia más alto.

**Nota 2**: Estas pautas podrían no ser aplicables a todas las situaciones. La propagación electromagnética se ve afectada por la absorción y reflexión de estructuras, objetos y personas.

(a\*) Las intensidades de campo de los transmisores fijos, como las estaciones base de radio teléfonos (celulares/inalámbricos) y radio móviles de tierra, radio amateur, transmisiones de radio AM y FM y transmisiones televisivas, no se pueden predecir en teoría con precisión. Para evaluar el ambiente electromagnético causado por transmisores de RF fijos, se debe considerar realizar una evaluación del sitio electromagnético. Si la intensidad de campo medida en el lugar donde el AMTAS Flex se utiliza supera el nivel de cumplimiento de RF aplicable anterior, se debe observar el AMTAS Flex para comprobar que funcione con normalidad. Si se observa un rendimiento anormal, es posible que sea necesario adoptar medidas adicionales, como la reorientación o la reubicación del AMTAS Flex.

(b\*) Sobre el rango de frecuencia de 150 kHz a 80 MHz, las intensidades de campo deben ser menores de 3 V/m.

Para asegurar el cumplimiento con los requisitos de EMC según se especifican en IEC 60601-1-2, es fundamental el uso exclusivo de los siguientes accesorios:

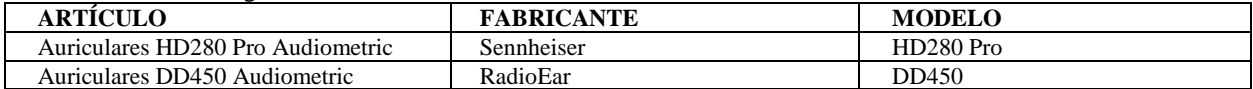

El cumplimiento con los requisitos de EMC especificados en IEC 60601-1-2 está asegurado si los tipos y longitudes de cable son los especificados a continuación:

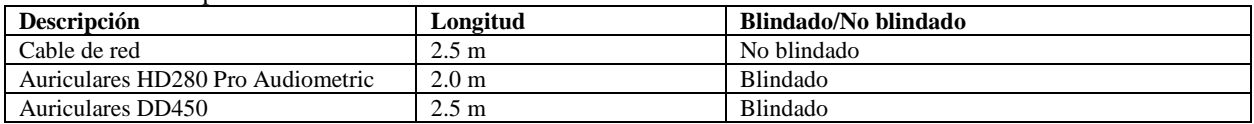